# **Deployment Guide** Release 2305 – Mai 2023

maiConnect for SAP® Sales Cloud

# cxAddOns

Kundenbesuch Anfrage Inhouse Schulung Mun

Vorstellung Promotion

Anruf Angebot abstimr

 $11$ 

**/orbereitung Technisch** 

Other calendars

People's calendars +

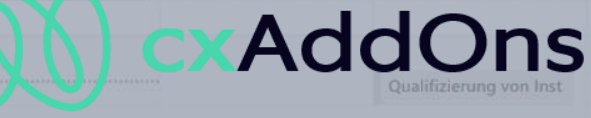

Global AddOn specialist for Enterprise Software.

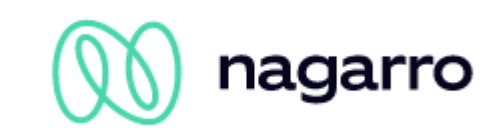

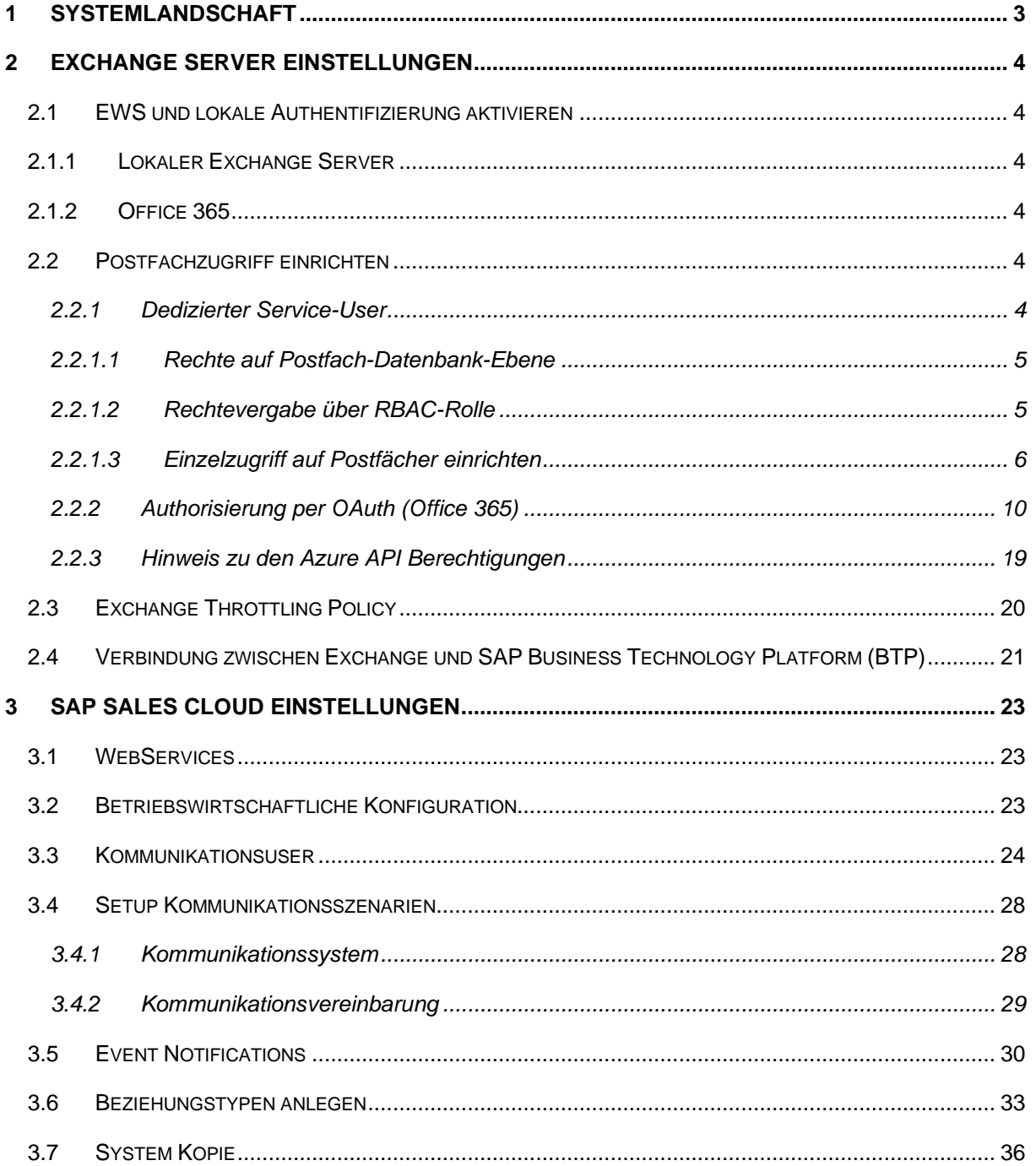

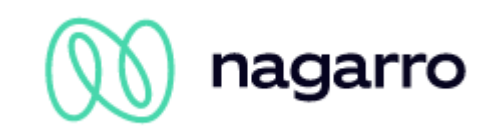

# <span id="page-2-0"></span>**1 Systemlandschaft**

maiConnect@Cloud wird auf der SAP Business Technology Plattform (SAP BTP) gehostet. Für den Datenaustausch zwischen SAP Sales Cloud und Microsoft Exchange (inkl. Office 365) verwendet es die Standard-Schnittstellen der SAP und Microsoft.

Die Kommunikation zwischen SAP Sales Cloud und SAP BTP geschieht über die Replikations- und Webservices der SAP Sales Cloud. Wird ein Objekt in der SAP Sales Cloud angelegt/verändert/gelöscht, wird eine hinterlegte maiConnect@Cloud URL aufgerufen.

Der Anwender kommuniziert über den Microsoft Outlook Client ebenfalls mit dem Microsoft Exchange Server und erhält so sämtliche Kontakte, Aufgaben und Termine.

Durch die direkte Kommunikation mit dem Microsoft Exchange Server ist es auch möglich, dass Kontakte, Termine und Aufgaben direkt auf sämtlichen Exchange kompatiblen Endgeräten wie z.B. Blackberry oder iPhone zur Verfügung gestellt werden.

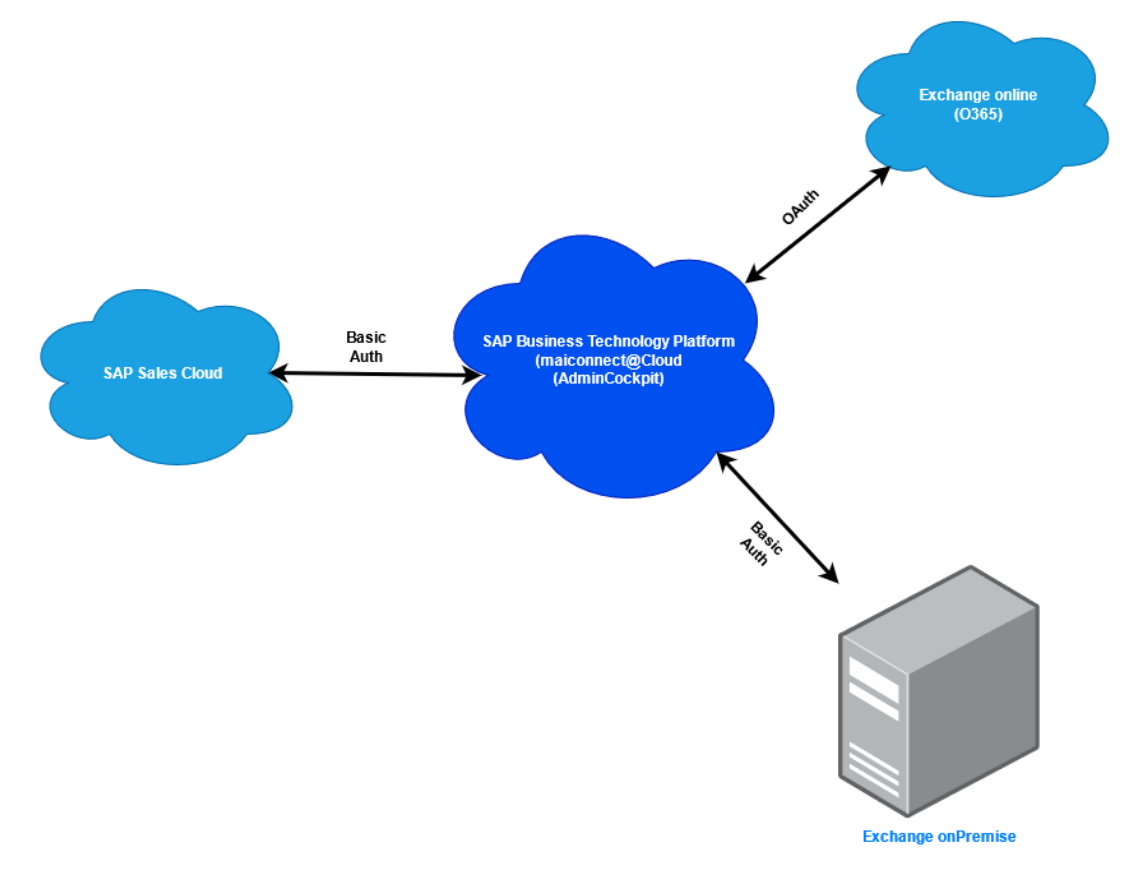

# **Abbildung 1: maiConnect Systemlandschaft (Beispiel)**

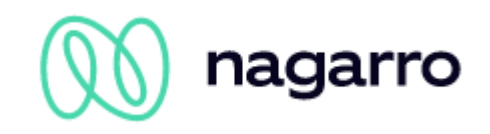

# <span id="page-3-0"></span>**2 Exchange Server Einstellungen**

Folgende Einstellungen müssen am Microsoft Exchange Server durch den entsprechenden Administrator durchgeführt werden.

# <span id="page-3-1"></span>**2.1 EWS und lokale Authentifizierung aktivieren**

# <span id="page-3-2"></span>**2.1.1 Lokaler Exchange Server**

Am Exchange Server müssen die **EWS**, sowie für die EWS die **Anonymous Authentication und Basic Authentication** aktiviert werden.

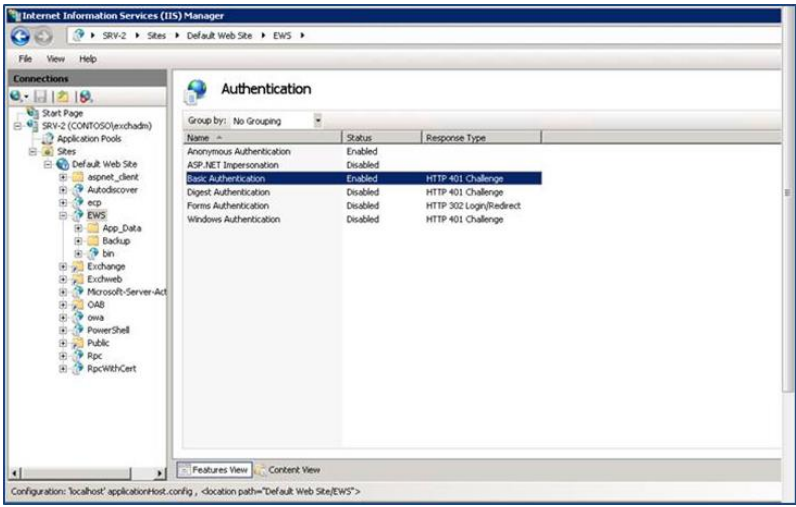

<span id="page-3-3"></span>**Abbildung 2: Screenshot für die IIS Konfiguration (Beispiel)**

# **2.1.2 Office 365**

In einem Cloud Szenario muss bei Exchange Online OAuth aktiviert sein. Das ist standardmäßig der Fall.

# <span id="page-3-4"></span>**2.2 Postfachzugriff einrichten**

Um den Zugriff zu gewährleisten, kann entweder ein dedizierter Service-User oder OAuth (aktuell nur für Office 365 unterstützt) verwendet werden.

Bitte beachten Sie, dass der Zugriff über einen Service-User nur bei Exchange onPrem möglich ist. Bei Office 365 wird von Microsoft nur noch der Zugriff über OAuth unterstützt.

# <span id="page-3-5"></span>**2.2.1 Dedizierter Service-User**

maiConnect verwendet einen dedizierten Exchange-User, um alle Änderungen in der Groupware zu verbuchen. Dazu muss dieser User über die notwendigen Zugriffsrechte für die Postfächer der Nutzer verfügen.

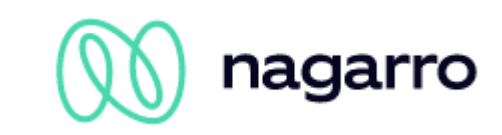

Die Rechte können dabei auf verschiedene Arten vergeben werden, die sich in dem benötigten Aufwand und der nachträglich nötigen Pflege teilweise stark unterscheiden. Die hier aufgezählten Methoden sind als Beispiele zu verstehen und können für die jeweiligen Bedürfnisse angepasst, erweitert und kombiniert werden. Je nach Exchange-Version und Systemumgebung sind bestimmte Methoden nicht verfügbar.

# <span id="page-4-0"></span>**2.2.1.1 Rechte auf Postfach-Datenbank-Ebene**

Es wird ein zentraler Exchange Benutzer benötigt, der Lese- und Schreibberechtigung auf alle Outlook-Postfächer besitzt. Diese Berechtigung kann über den folgenden Befehl erteilt werden:

```
Get-MailboxDatabase -identity "MailboxDatabase01" | Add-ADPermission -user 
"EXCH_ADMIN" -AccessRights GenericAll
```
Der Befehl erteilt den Zugriff nur auf das *MailboxDatabase01* Objekt und nicht auf die Active Directory Objekte. Gibt es mehrere Mailbox-Datenbanken, so muss der Befehl für jede DB ausgeführt werden. Allerdings wird über diesen Befehl nur der Zugriff auf alle aktuell existierenden Postfächer erteilt; wird ein neues Postfach hinzugefügt, so muss der Befehl erneut ausgeführt werden. (ggf. als Skript einplanen).

# <span id="page-4-1"></span>**2.2.1.2 Rechtevergabe über RBAC-Rolle**

Sofern die RBAC-Rollen installiert sind, müssen in der Exchange Management Shell zwei Befehle abgesetzt werden (angepasst an die Umgebung):

```
New-ManagementScope -Name "MAICONNECT SCOPE" -RecipientRoot
"contoso.de/Mitarbeiter" -RecipientRestrictionFilter {RecipientType -eq 
"UserMailbox"}
```
An dieser Stelle wird eine Beschränkung auf eine Teilgruppe der Nutzer des Exchange-Systems angelegt. Anschließend können mithilfe dieser Beschränkung die Zugriffsrechte zugewiesen werden:

```
New-ManagementRoleAssignment -Name " MAICONNECT ROLE" -Role
"ApplicationImpersonation" –User: "MAICONNECT USER"
CustomRecipientWriteScope:"MAICONNECT_SCOPE"
```
Die Zuweisung der *ApplicationImpersonation* Rolle kann auch ohne *CustomRecipientWriteScope* erfolgen und bezieht sich dann auf alle Nutzer. Alternativ kann der *CustomRecipientWriteScope* entsprechend der Bedürfnisse (z.B. eingeschränkt auf eine Nutzergruppe) angepasst werden, um die Zugriffsrechte des Service-Users einzuschränken.

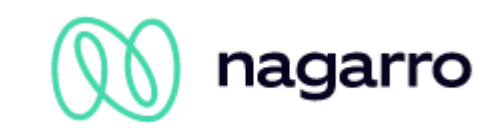

# <span id="page-5-0"></span>**2.2.1.3 Einzelzugriff auf Postfächer einrichten**

Soll der Zugriff des Exchange Admin Users auf die Postfächer für jedes Postfach gesondert geregelt werden, so muss dieser für die nötigen Zugriffsberechtigungen auf die einzelnen Ordner (Kalender, Aufgaben & Kontakte) erhalten.

Dies kann automatisiert über ein Skript erfolgen oder direkt aus den Postfächern der Anwender, diese beiden Optionen werden im Folgenden kurz beschrieben.

# **Skript**

Mit dem folgenden Skript der Zugriff für alle Benutzer für den Kalender eingerichtet werden

```
$rooms = Get-Mailbox -RecipientTypeDetails UserMailbox
$rooms | %{Add-MailboxFolderPermission $_":\Kalender" -User folderrights -
AccessRights Owner}
$rooms | %{Add-MailboxFolderPermission $_":\Aufgaben" -User folderrights -
AccessRights Owner}
$rooms | %{Add-MailboxFolderPermission $_":\Kontakte" -User folderrights -
AccessRights Owner}
```
#### In EN würde das bedeuten:

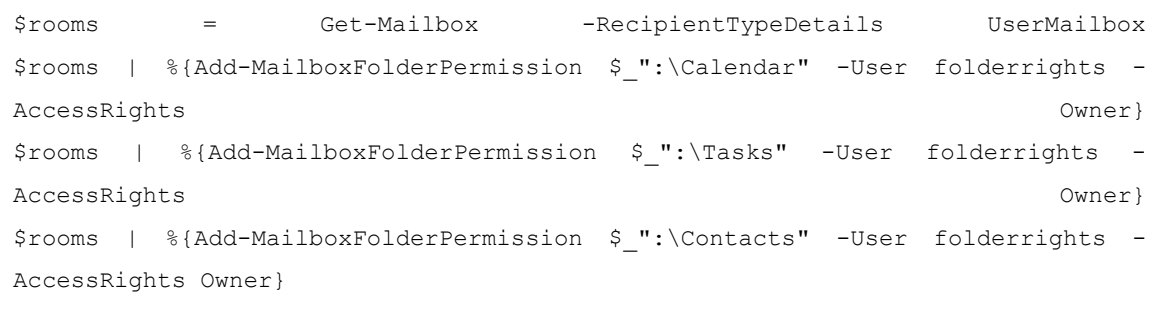

#### Alternativ für eine Mailbox:

Add-MailboxFolderPermission -Identity max.mustermann@maiconnect.com:\Kalender - User BENUTZER-AccessRights Owner

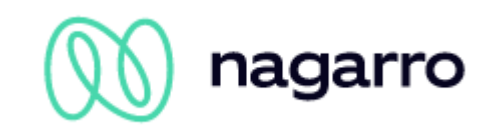

#### Oder als expliziter Vollzugriff:

```
Add-MailboxPermission -Identity max.mustermann@maiconnect.com -User 
Maiconnect User -AccessRights FullAccess -InheritanceType All
```
# **Direkt aus dem Postfach**

Dieses Vorgehen ist in den folgenden Screenshots beschrieben. In dem hier beschriebenen Beispiel ist crmtest02 der verwendete Service-User.

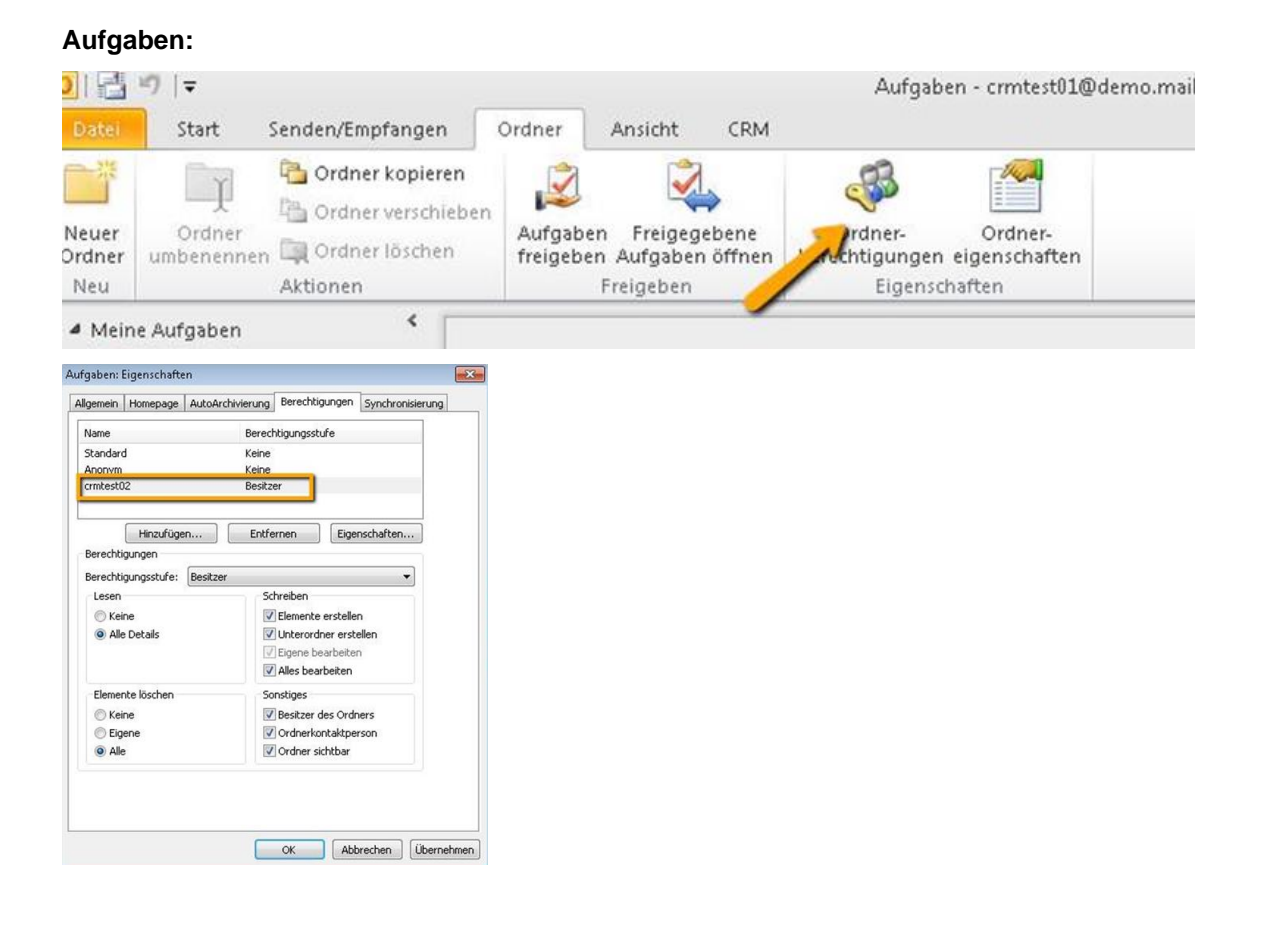

# **Termine:**

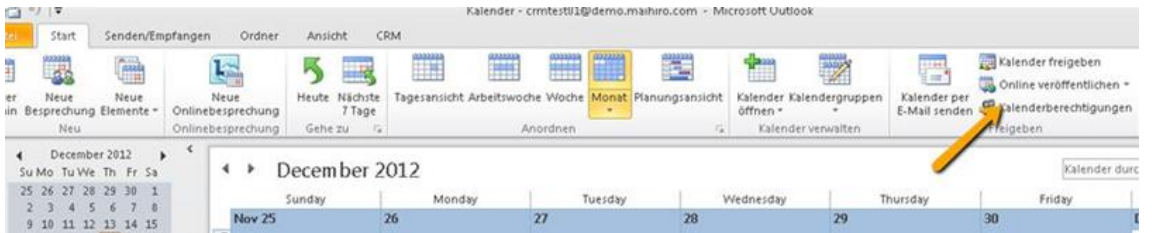

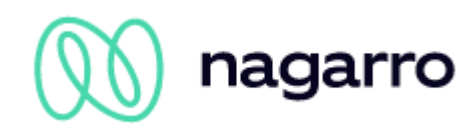

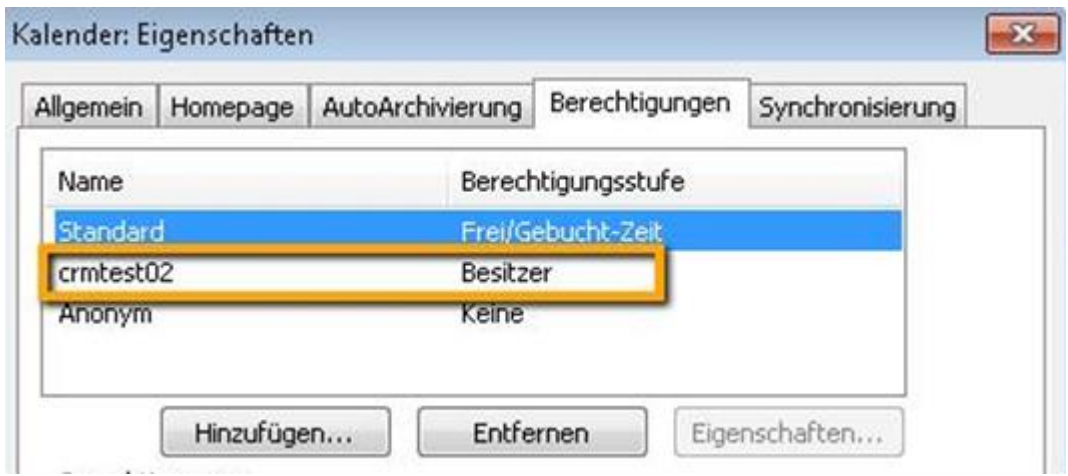

#### **Kontakte:**

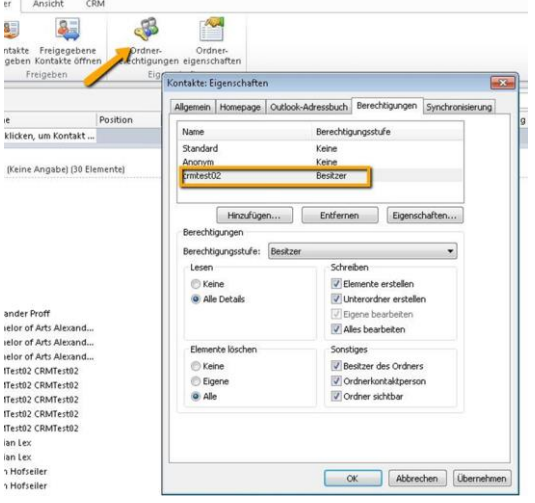

#### **Postfach:**

Damit die E-Mail Synchronisation nach den Ordnern im Postfach suchen kann, muss für das gesamte Postfach die Besitzerberechtigung gesetzt werden.

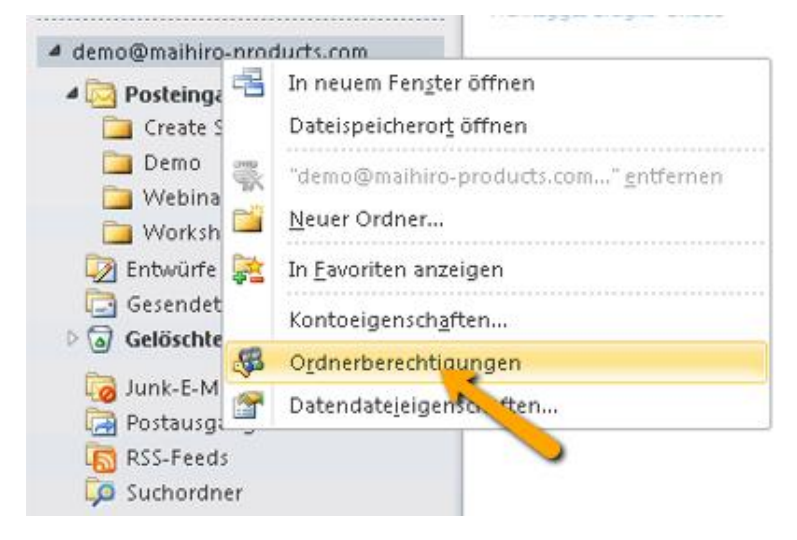

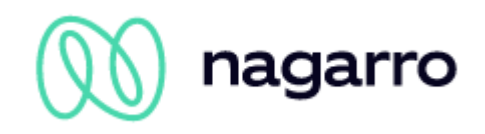

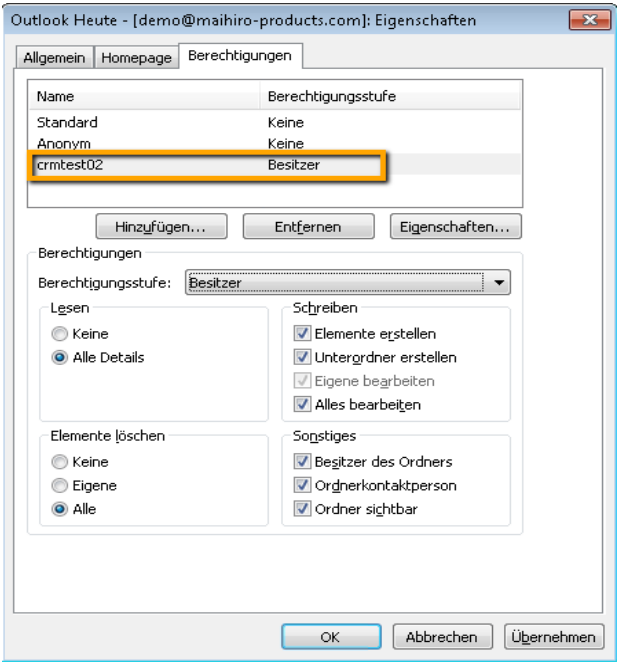

Damit die E-Mails aus dem "Posteingang" und den "Gesendeten Elementen" ins CRM übertragen werden können, müssen für beide Ordner die entsprechenden Berechtigungen gesetzt werden

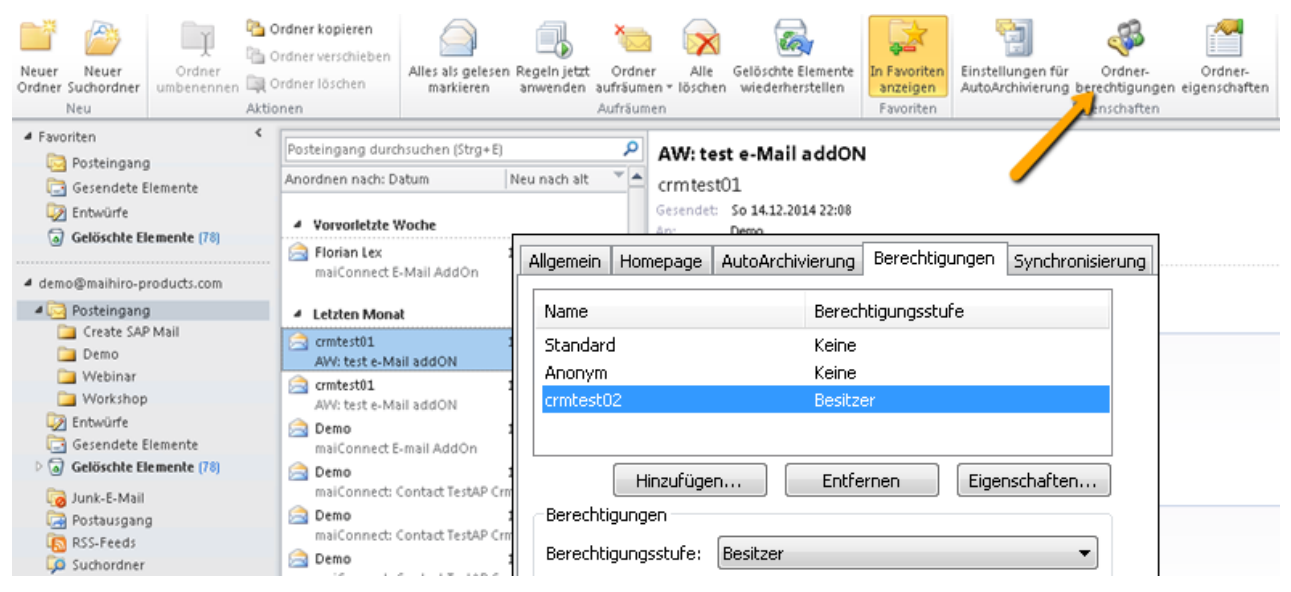

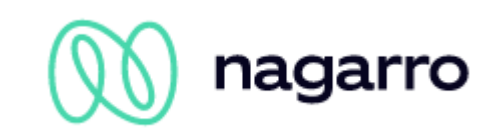

# <span id="page-9-0"></span>**2.2.2 Authorisierung per OAuth (Office 365)**

Wird Office365 verwendet, kann die Autorisierung auch über OAuth erfolgen. Dazu muss maiConnect als Applikation im entsprechenden Azure Active Directory über das Azure Portal <https://portal.azure.com/> registriert werden.

Loggen Sie sich mit einem Benutzer, der über Administrator-Berechtigungen verfügt, ein. Navigieren Sie nun zu "Azure Active Directory" -> "App-Registrierungen". Klicken Sie "+ Neue Registrierung".

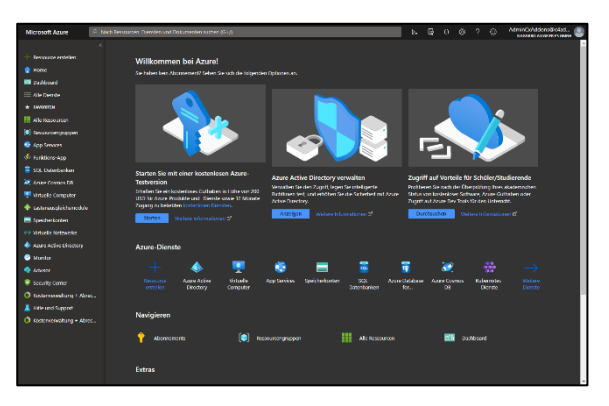

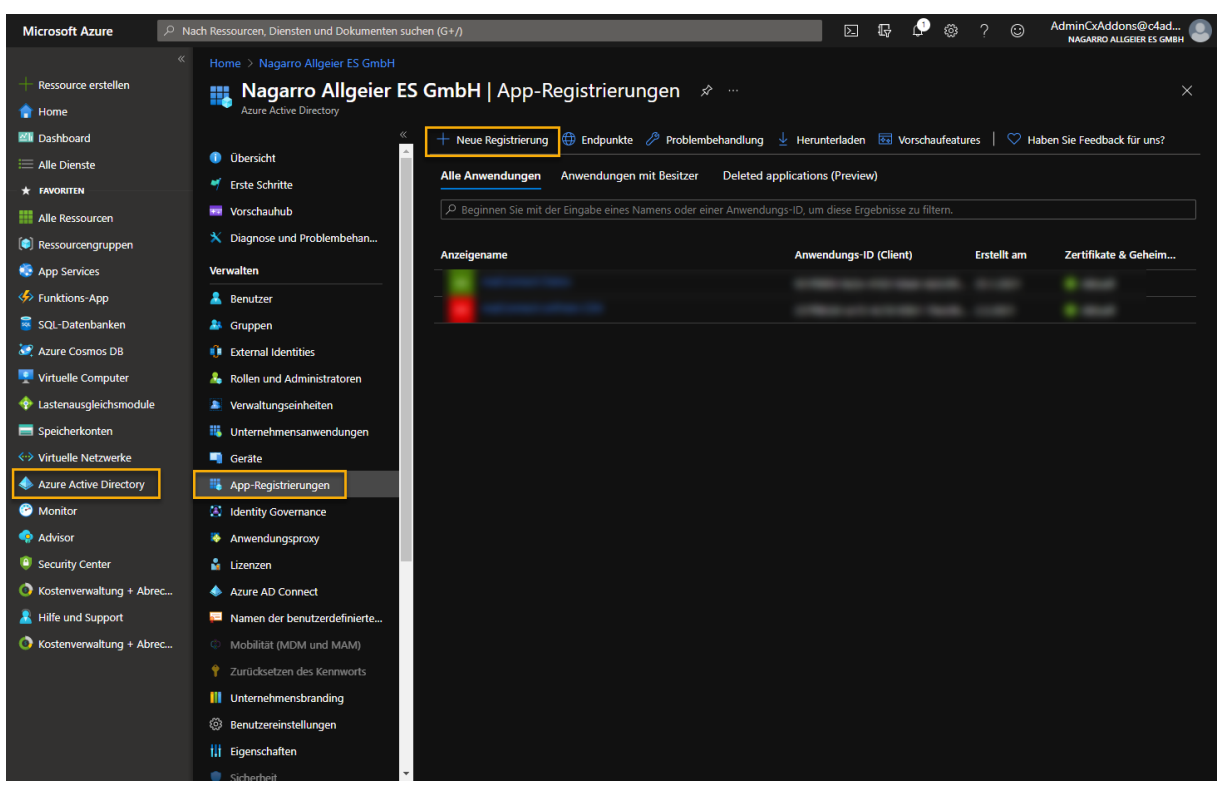

Geben Sie der Applikation einen Namen (z.B. "maiConnect"), wählen Sie einen unterstützten Kontotyp und lassen Sie das Feld "Umleitungs-URI" frei. Klicken Sie auf "Registrieren".

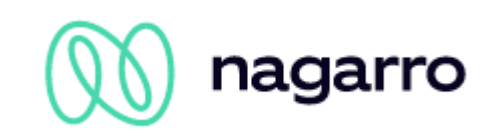

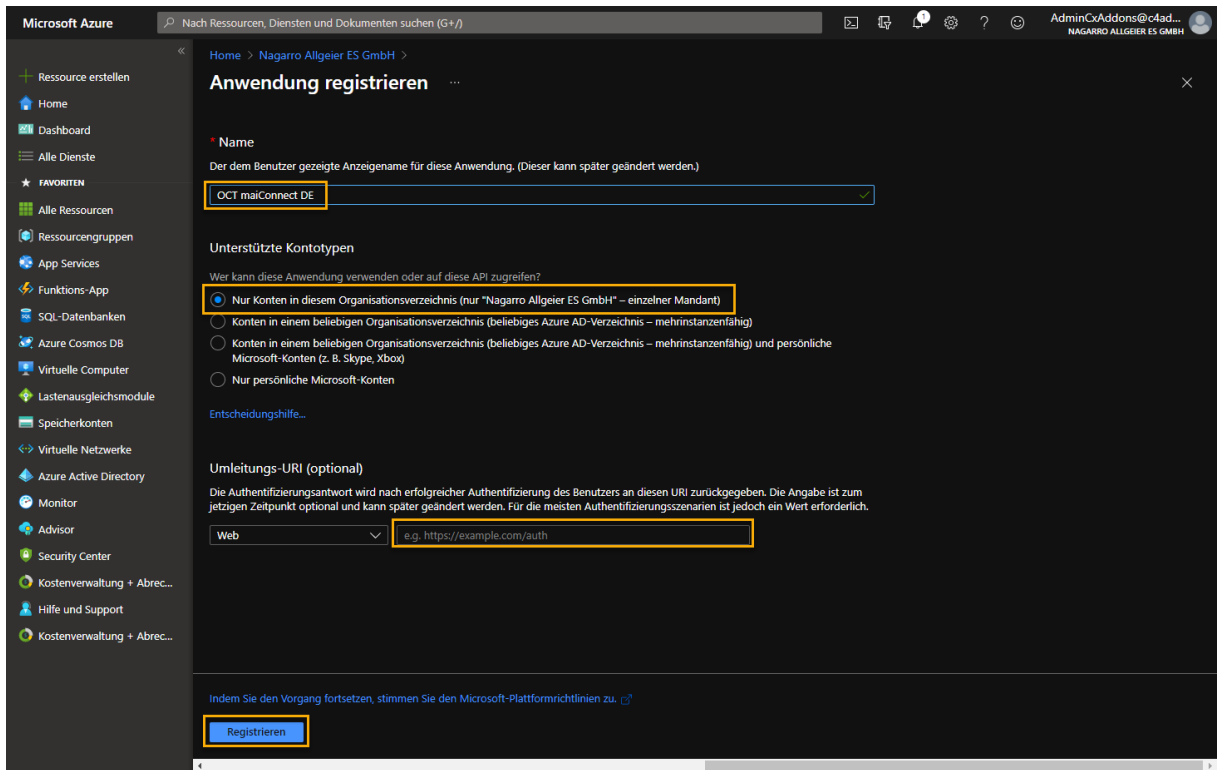

Anschließend ist maiConnect erfolgreich in Ihrem Azure AD registriert. Mit einem Klick auf den Namen der neu registrierten Applikation kann sie geöffnet werden:

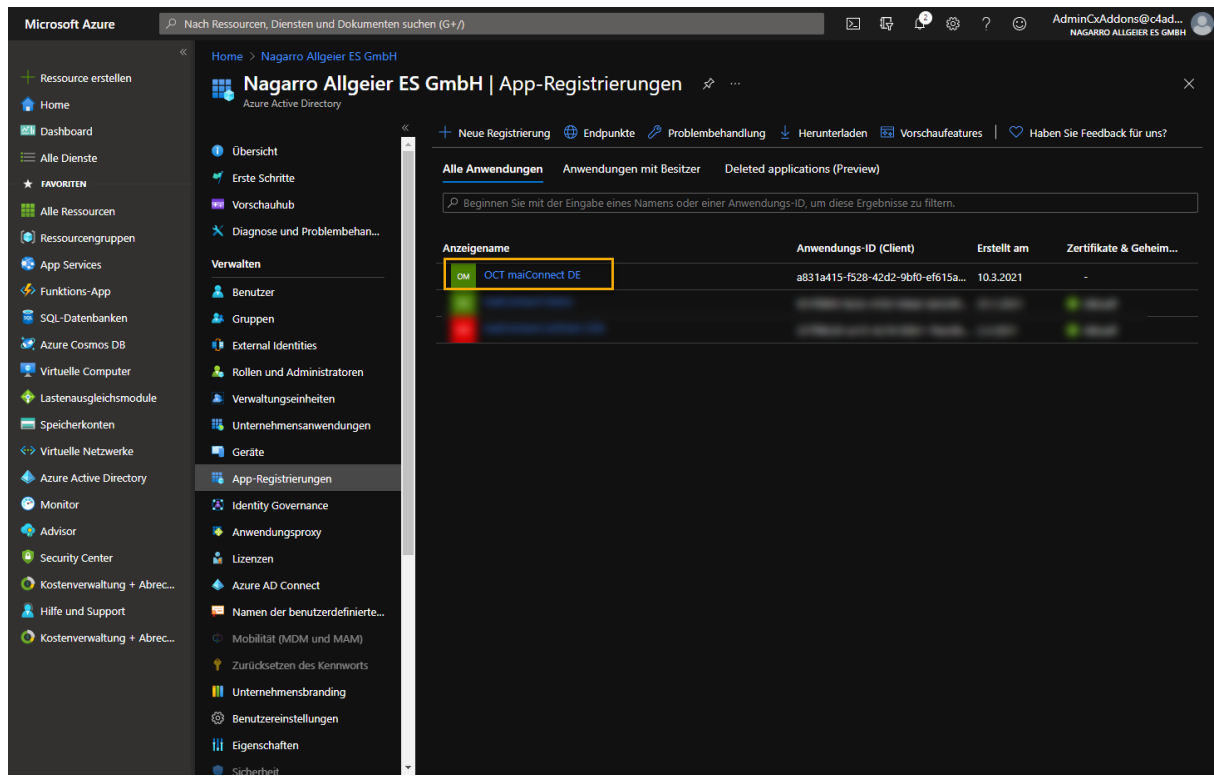

Navigieren Sie nun zu den "API-Berechtigungen":

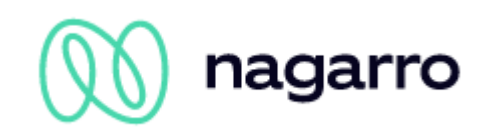

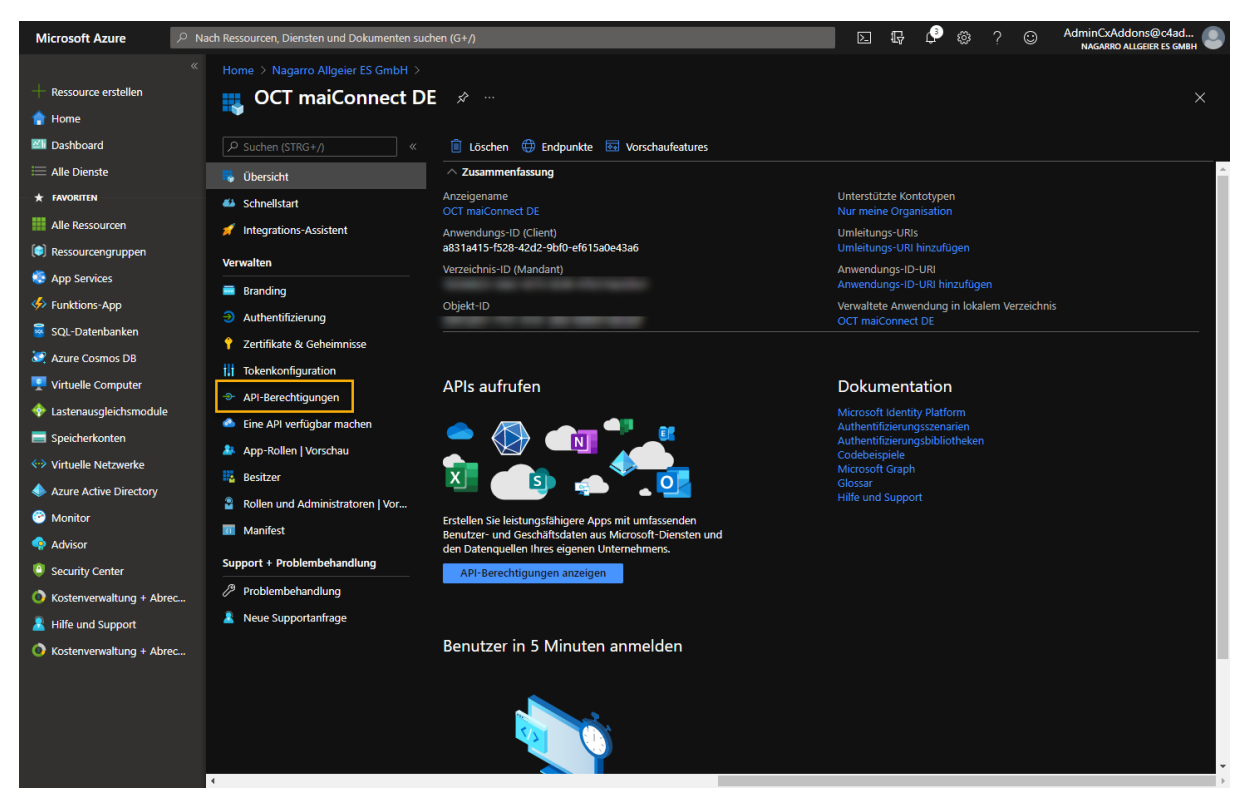

Fügen Sie über die entsprechende Schaltfläche eine neue Berechtigung hinzu:

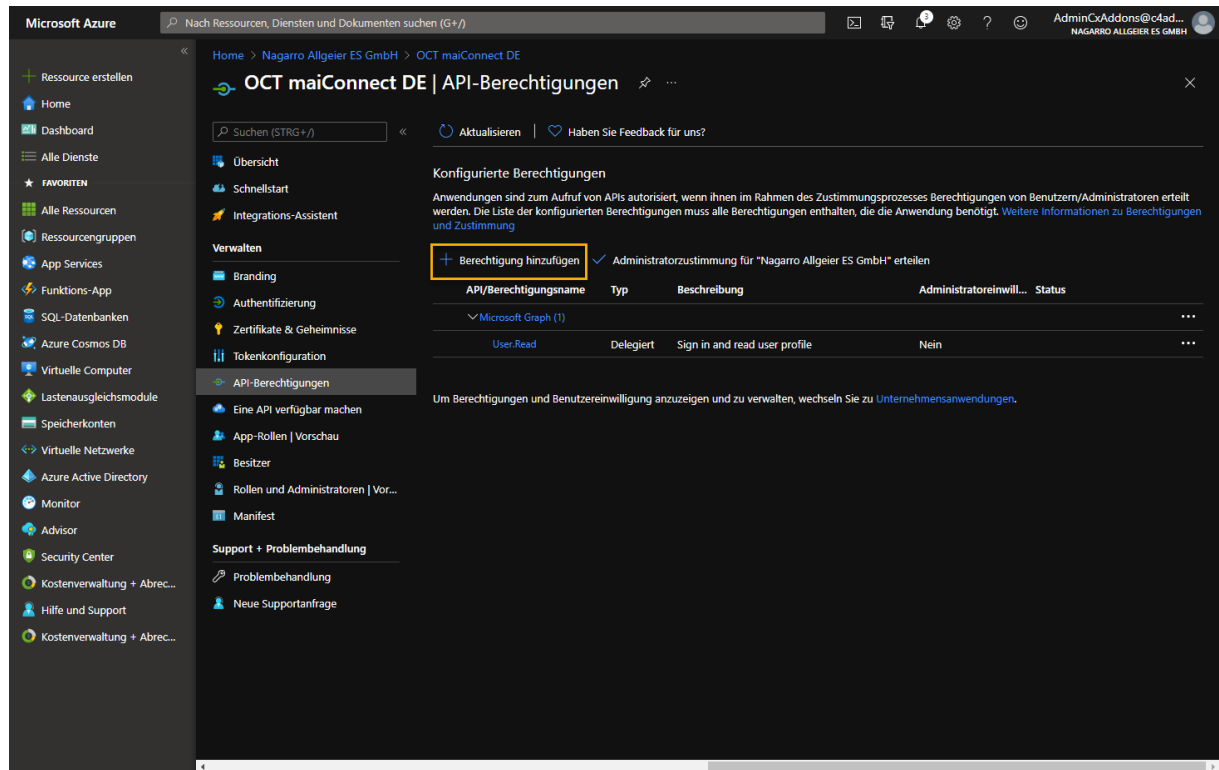

Wählen Sie zunächst "Von meiner Organisation verwendete APIs" und filtern dann nach "office". Anschließend können Sie aus den Suchergebnissen den Eintrag "Office 365 Exchange Online" wählen.

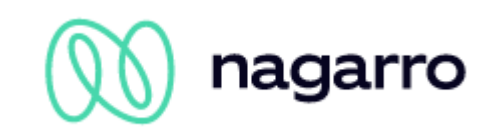

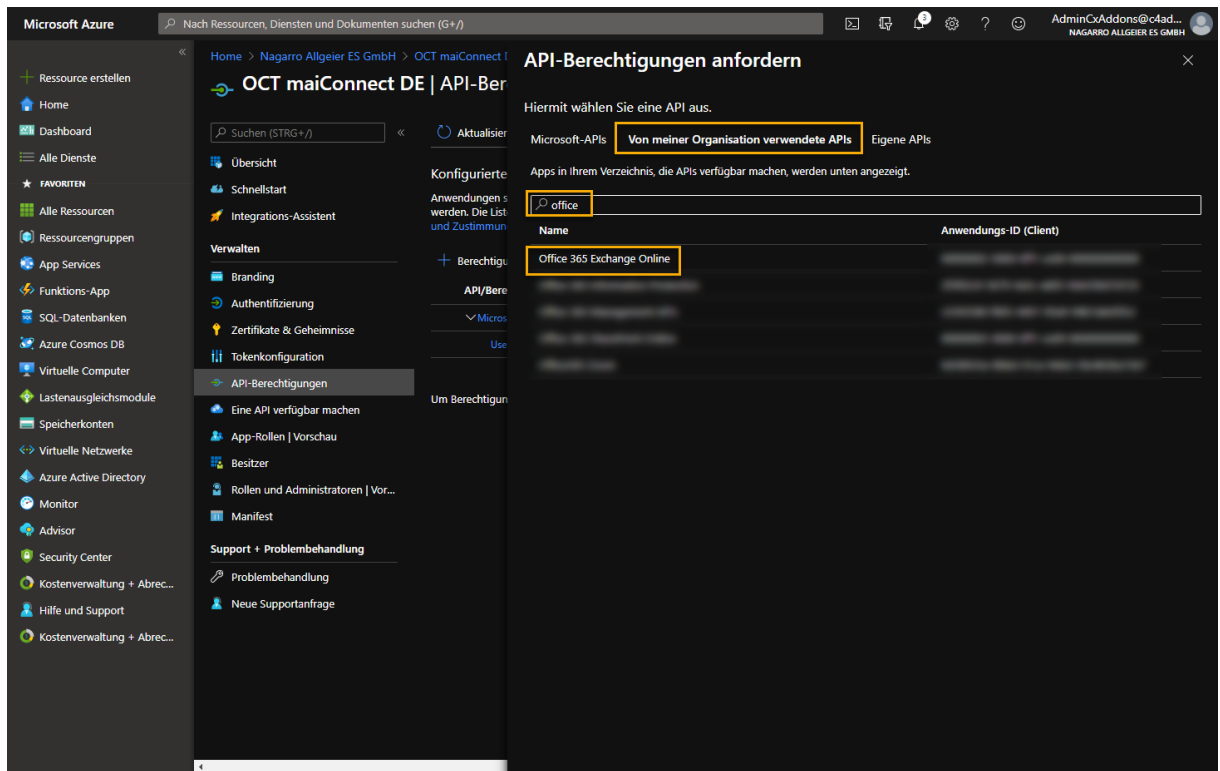

Wählen Sie nun "Anwendungsberechtigungen" und setzen Sie das Häkchen vor "full\_access\_as\_app". Bestätigen Sie die Wahl mit der Schaltfläche am unteren Rand.

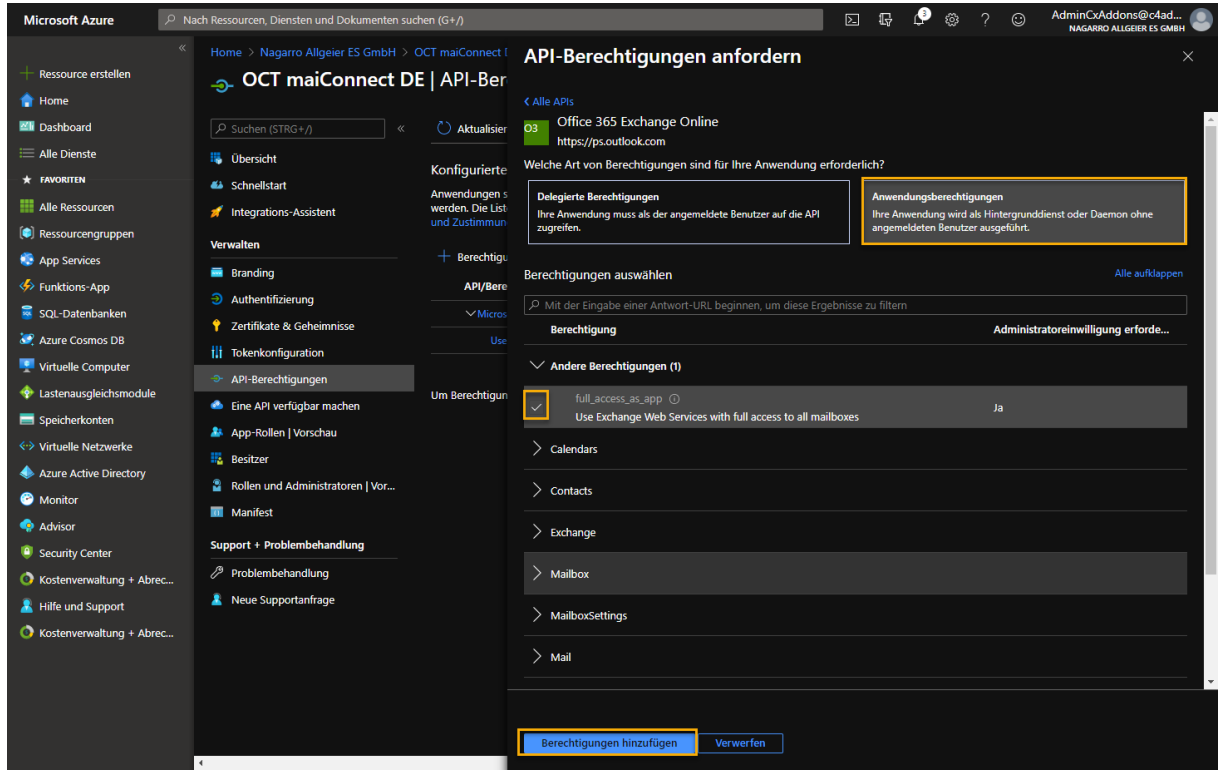

Im nächsten Schritt muss die Administratorzustimmung für die gerade zugewiesene Berechtigungen erteilt werden.

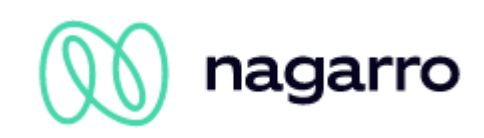

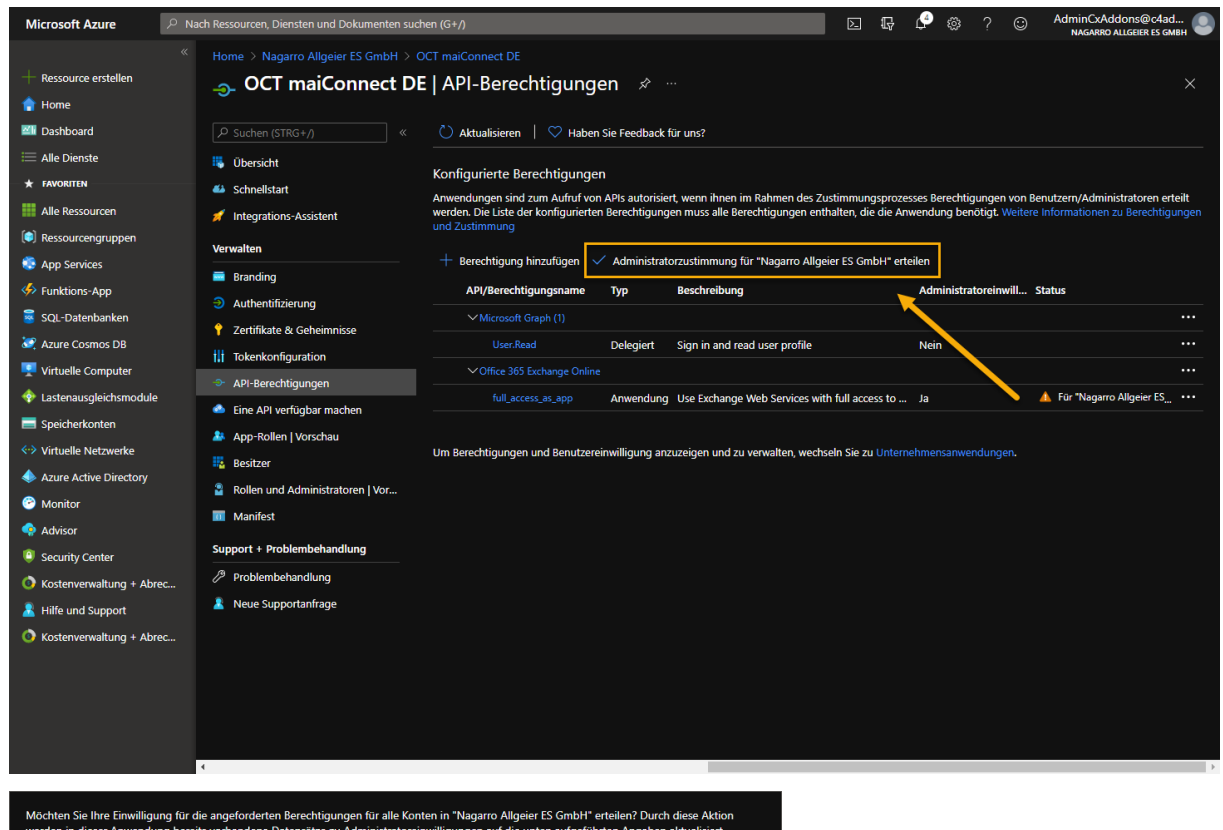

**Example 21** 

Nach der Bestätigung im nächsten Popup sollte es so aussehen:

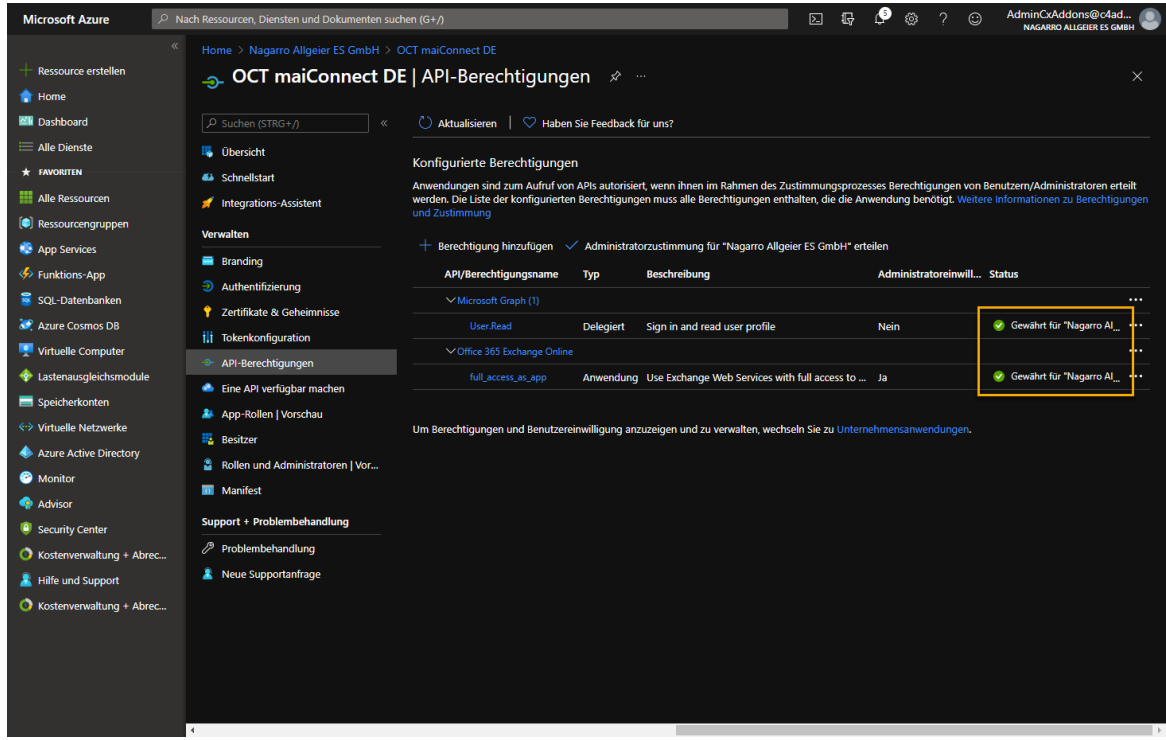

Öffnen Sie nun das "Manifest" und ersetzen Sie den markierten Teil

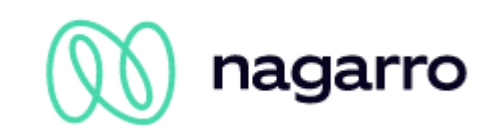

"keyCredentials": [ ],

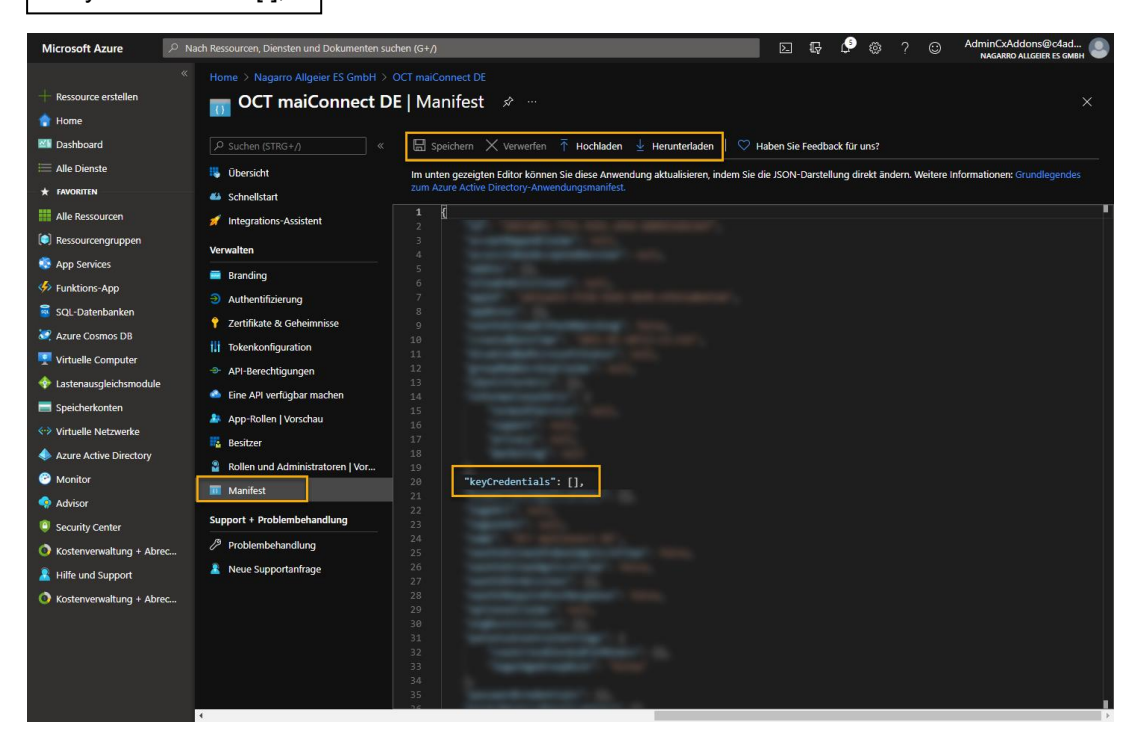

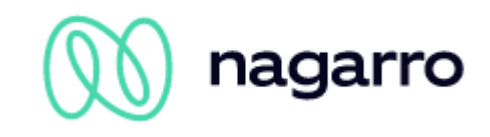

mit dem folgenden Code:

```
"keyCredentials": [
     {
      "customKeyIdentifier": "kLqLNhcD5+2/tYSodERz4gkiRPg=",
      "keyId": "5623d3f9-a3fc-44b8-8763-6f429d0c73e9",
       "type": "AsymmetricX509Cert",
       "usage": "Verify",
       "value": 
"MIIC4zCCAcugAwIBAgIELnv31TANBgkqhkiG9w0BAQUFADAiMSAwHgYDVQQDExdtYWloaXJv
IEdtYkggbWFpQ29ubmVjdDAeFw0xNjAzMjMxNDQ4MDJaFw0yNjAzMjExNDQ4MDJaMCIxIDAeB
gNVBAMTF21haWhpcm8gR21iSCBtYWlDb25uZWN0MIIBIjANBgkqhkiG9w0BAQEFAAOCAQ8AMI
IBCgKCAQEA1vkIAV37wbNN52hVlVAIaUi+Xn/AYcNsNmkNce6xVRdyuElpwkyRGtqpKbfYp1a
KBb9LUbV7U0yILmP0H7PPK4IrYBAGYeXHvyJqRrmGBB8AFgpfpBMxYspKKO7rr4Ze6cWihldX
OumTsehr58VAdJ/64sRwtUr7KFBJOjHfaHAQsGkQvFU4ZapzSmt6c105Dw98ee9HelvsCoMXJ
/ekHziINPZvZSSJJ9eQldF/muj93/FfxmyTADam5USnWLvtJE1W7jWMyHhoMDsHylJiHRCTh/
XEw/Z4SBlZiUi+Qo9c6GJy8C+F2anvrtO+Ly38IRCK2zv8Y4ltOTu8E0iI9QIDAQABoyEwHzA
dBgNVHQ4EFgQUVMnMfq2Rh6uh9rII88vJDU2/aw4wDQYJKoZIhvcNAQEFBQADggEBAGshmdg5
Ra/3Ork1C3w7azbaTbnK9uVqcKrI6T+89kD2lCsPWBlYnVJYDMdV4xn5YqqjfoGVIVnwqVGwC
Cg76Gqkv6Cc6AcXS1sfeR0iyEf8Ywkigpblv+GdixzYbWZV7wJVWItVA2Cw2nlW+O5x5juUqB
jL1t1AFcr7il+ffFVEv10pNBpO0448dAzgKuOrQtX62cD1KCarB+005yDrj5fyMRp5w/7nf9J
pyvn40bPh5pgEDU2IlmjzrVZrmlT81HJn3jUBfV2+iJjLQLxu8DaP6rpsgUvf1qyXGEzx/o9+
TFS01M4JBn4vdPRTon8WOOaRzGVICh1JVGHh112kiyo="
 }
   ],
```
Dabei können Sie den Text entweder direkt über das Azure Portal bearbeiten oder alternativ das Manifest als JSON Datei herunterladen, diese mit einem Editor öffnen und bearbeiten, sie speichern und die Datei neu hochladen.

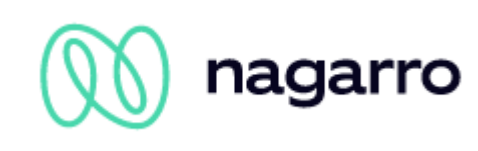

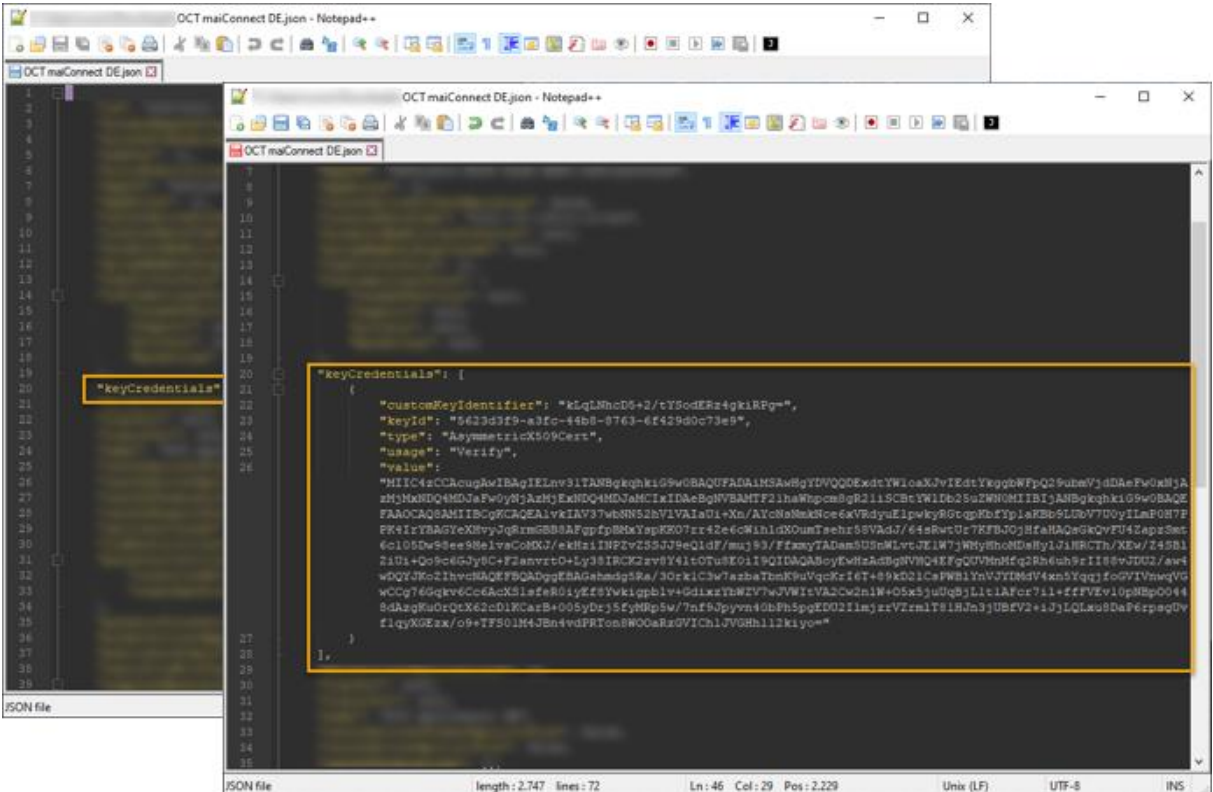

Stellen Sie sicher, die geänderte Datei am Ende zu speichern:

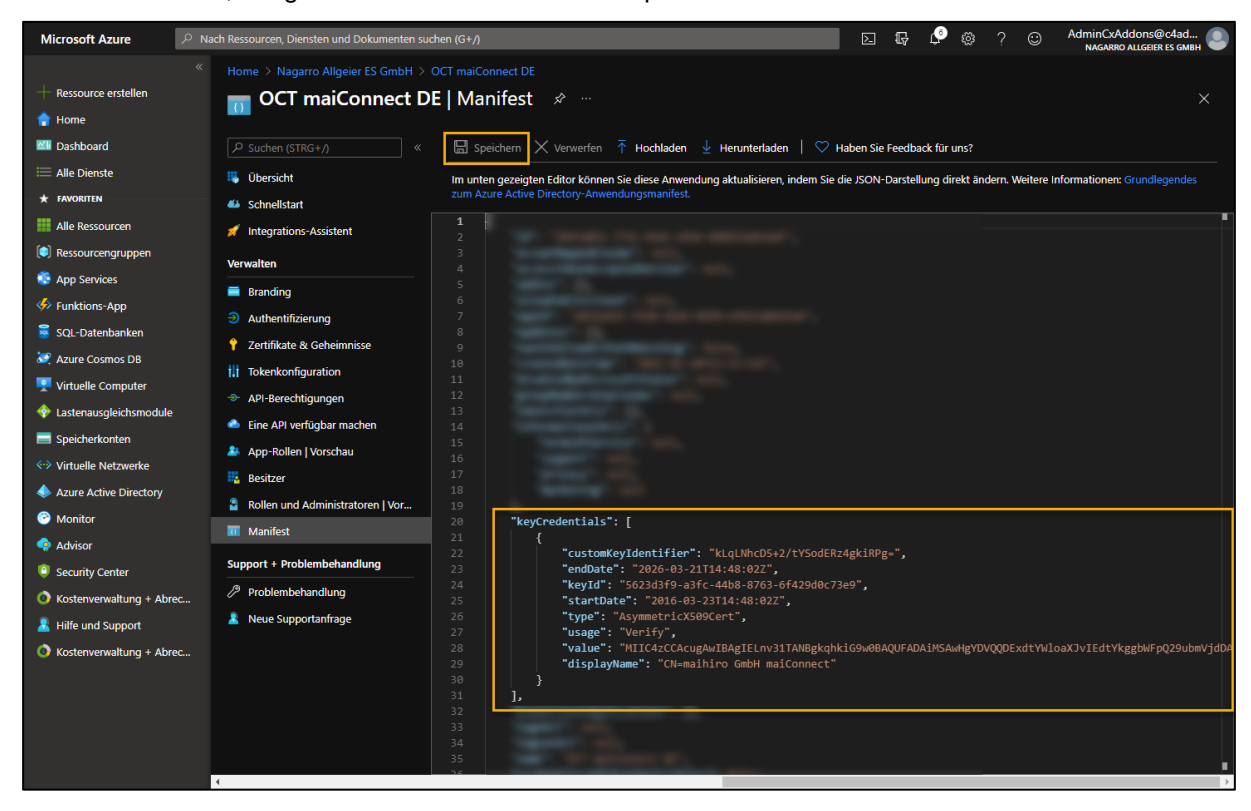

Gehen Sie nun zurück zur Übersichts-Seite der Applikation und notieren Sie die "Anwendungs-ID (Client)". Anschließend klicken Sie auf "Endpunkte":

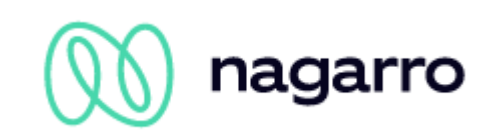

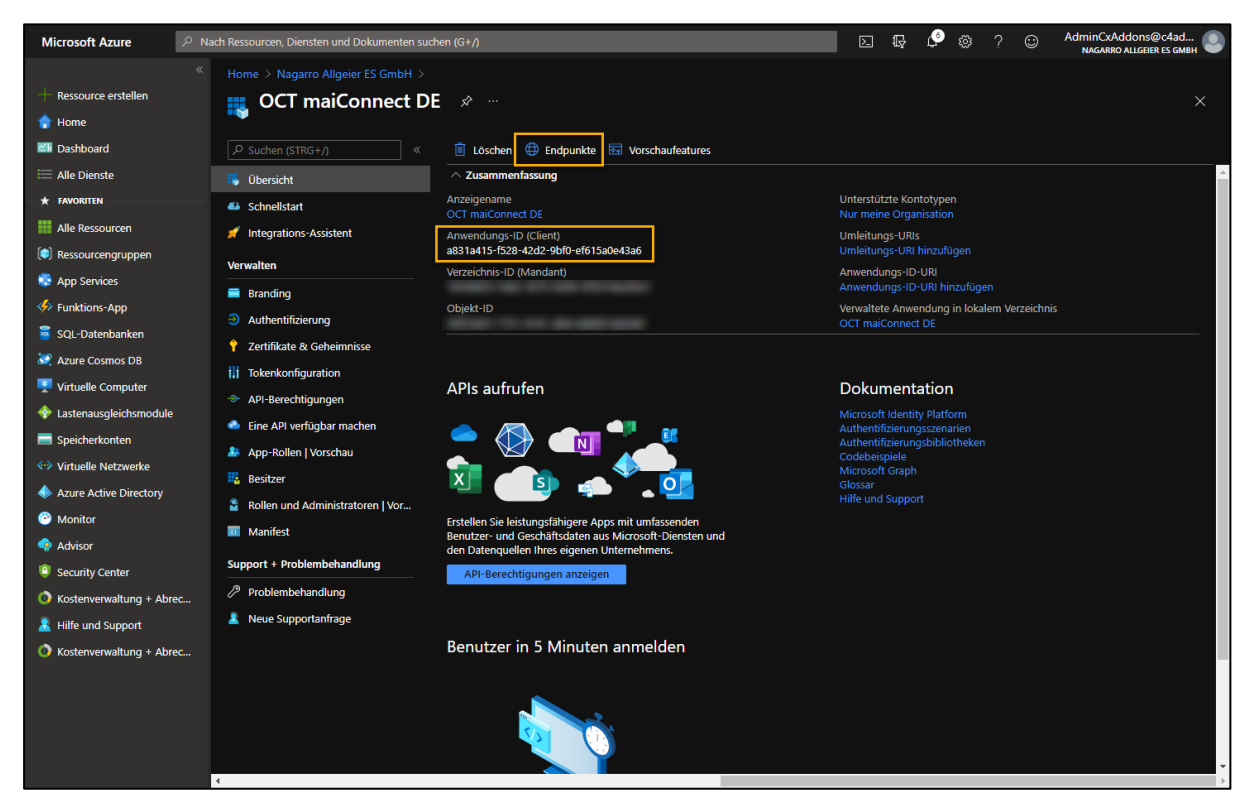

Aus der Liste von Endpunkten wählen Sie bitte den im unteren Bild markierten aus und stellen Sie diesen zusammen mit der Anwendungs-ID dem Administrator zur Verfügung, der für die maiConnect-Einrichtung verantwortlich ist.

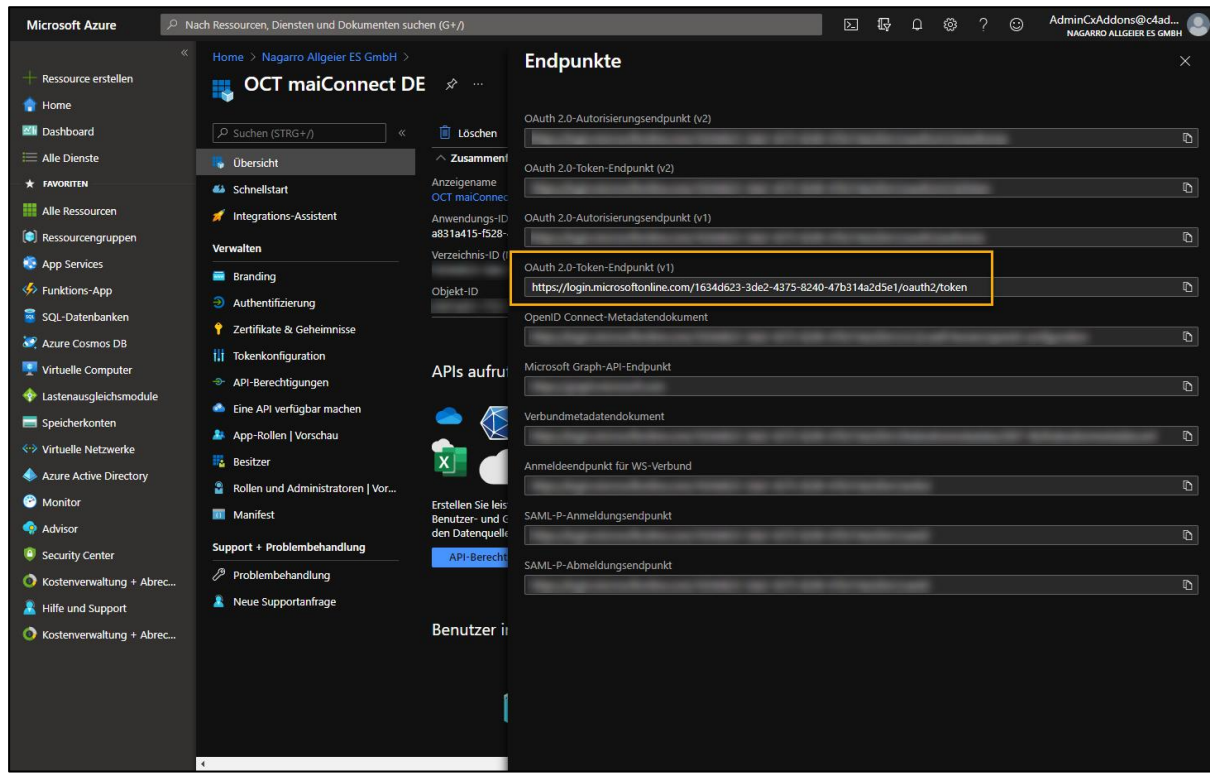

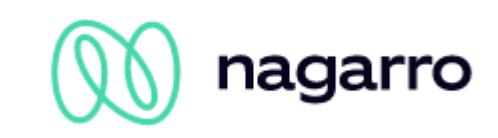

# <span id="page-18-0"></span>**2.2.3 Hinweis zu den Azure API Berechtigungen**

Entsprechend der obigen Beschreibung im Microsoft Azure erfordert maiConnect für die EWS-Schnittstelle die Anwendungsberechtigung "full access as app". Das bedeutet, dass die maiConnect-Applikation theoretisch den Zugriff auf alle Postfächer hat.

Über das maiConnect AdminCockpit wird festgelegt, für welche Benutzer die Synchronisation stattfinden soll. Nur für die hier konfigurierten Benutzer findet ein Zugriff auf das Postfach statt. Andere Postfächer sind maiConnect gar nicht bekannt. Darum wird hiermit versichert, dass auf keine anderen Postfächer zugegriffen wird als auf die konfigurierten maiConnect-Benutzer.

Darüber hinaus bietet Microsoft Azure die Möglichkeit über eine ApplicationAccessPolicy den Zugriff auf einzelne Postfächer zu steuern. Siehe dazu die folgende Seite:

[https://docs.microsoft.com/en-us/powershell/module/exchange/new](https://docs.microsoft.com/en-us/powershell/module/exchange/new-applicationaccesspolicy?view=exchange-ps)[applicationaccesspolicy?view=exchange-ps](https://docs.microsoft.com/en-us/powershell/module/exchange/new-applicationaccesspolicy?view=exchange-ps)

Um eine neue ApplicationAccessPolicy zu erstellen, muss folgendes Kommando in der Exchange Online PowerShell ausgeführt werden:

```
New-ApplicationAccessPolicy -AccessRight <ApplicationAccessPolicyRight> -
AppId <String[]> -PolicyScopeGroupId <RecipientIdParameter>
```
- AccessRight: DenyAccess (Zugriff verbieten) / RestrictAccess (Zugriff zulassen)
- AppID: ID der Azure AD Applikation
- PolicyScopeGroupId: UPN der User oder Name der Gruppe

Die einfachste Anwendung dieser Richtlinie ist, die Anlage einer RestrictAccess Policy für eine Applikation mit Zugriff auf die notwendigen Postfächer. Zugriff auf nicht in der Richtlinie hinterlegten Postfächer wird unterbunden.

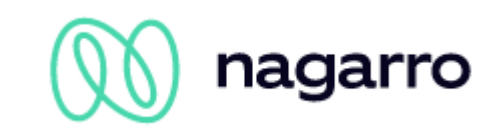

# <span id="page-19-0"></span>**2.3 Exchange Throttling Policy**

Über die Throttling Policy kann die Anzahl der Verbindungen pro Exchange Account begrenzt werden. Besondere Bedeutung hat hier der Parameter *EWSMaxConcurrency*.

Die folgenden Befehle beschreiben, wie die Throttling Policy für maiConnect festgelegt werden kann.

**Bitte beachten Sie**, dass Office365 diese Einstellungsmöglichkeiten standardmäßig nicht zulässt und für Exchange 2013 bestimmte Parameter nicht mehr existieren.

#### **Policy Namen anlegen**

New-ThrottlingPolicy MaiConnect

#### **Limitierung für den Serviceaccount entfernen**

```
Set-ThrottlingPolicy MaiConnect -RCAMaxConcurrency $null -RCAPercentTimeInAD 
$null - RCAPercentTimeInCAS $null -RCAPercentTimeInMailboxRPC $null -
EWSMaxConcurrency $null -EWSPercentTimeInAD $null -EWSPercentTimeInCAS $null -
EWSPercentTimeInMailboxRPC $nullEWSMaxSubscriptions $null -EWSFastSearchTimeoutInSeconds $null -
EWSFindCountLimit $null
```
#### Exchange 2013:

Set-ThrottlingPolicy MaiConnect -RCAMaxConcurrency Unlimited -EWSMaxConcurrency Unlimited -EWSMaxSubscriptions Unlimited -CPAMaxConcurrency Unlimited - EwsCutoffBalance Unlimited -EwsMaxBurst Unlimited -EwsRechargeRate Unlimited

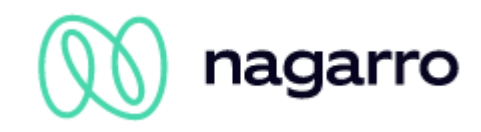

#### **Serviceaccount der Policy zuweisen**

Set-Mailbox "<maiConnectAdmin>" -ThrottlingPolicy MaiConnect

# <span id="page-20-0"></span>**2.4 Verbindung zwischen Exchange und SAP Business Technology Platform (BTP)**

Für den Zugriff auf den Exchange Server verwendet maiConnect die Standard EWS (Exchange Web Service) von Microsoft. D.h. Abfragen oder Änderungen werden durch Web Services von der SAP Business Technology Platform (BTP) auf den Exchange Server durchgeführt. Je nach Netzwerk Topographie und Security Policies der maiConnect Kunden können diese Web Service Calls über einen Proxy oder eine Firewall laufen, die die Anfrage an den entsprechenden Exchange Server weiterleiten.

Für die Synchronisation von Exchange nach BTP werden Subskriptionen für jedes Postfach angelegt. maiConnect wird dadurch über Änderungen (Anlage, Änderungen oder Löschungen) in einem subskribierten Postfach per Push Notifikationen benachrichtigt. Die BTP verarbeitet diese Notifikation und sendet eine Antwort an den Exchange Server zurück. Sollte die BTP nicht antworten, z.B. durch eine Downtime, schickt der Exchange Server die Anfrage erneut. Sollte nach mehreren Versuchen nicht auf die Nachricht geantwortet werden, wird die Subskription auf dem Exchange Server automatisch gelöscht. Die Anlage der Subskriptionen erfolgt automatisch bei der Anlage der User im maiConnect. Für den Fall, dass die Subskriptionen auf dem Exchange Server für bestimmte Mailboxen gelöscht wurden, läuft ein Job im maiConnect, der die Subskriptionen für die jeweiligen User erneuert. In dem Fall werden mit Hilfe eines Watermarks alle entgangenen Änderungen repliziert.

Beim Erstellen der Subskription wird eine Callback URL angegeben, zu der die Notifikationen des Exchange Servers gesendet werden soll. Diese URL wird ebenfalls für die Einrichtung auf SAP Sales Cloud Seite benötigt und wird dem Kunden vor der Einrichtung von maiConnect von Nagarro ES zur Verfügung gestellt, da diese kundenspezifisch ist.

Der Kunde muss daher gewährleisten, dass die Verbindung von BTP nach Exchange über die EWS sichergesellt ist. Ebenfalls muss von dem Kunden geprüft werden, dass die URL der Subskriptionen vom Exchange Server aus erreichbar ist. Weitere Information sind auf folgender Internetseite zu finden: [https://msdn.microsoft.com/en-us/library/office/dn458791\(v=exchg.150\).aspx](https://msdn.microsoft.com/en-us/library/office/dn458791(v=exchg.150).aspx)

# **Bitte beachten**

Die Netzwerkumgebung ist Kundenspezifisch und daher liegt die Einrichtung der obengenannten Punkte auf Kunden Seite. Stellen Sie daher bitte sicher, dass die Kommunikation zwischen BTP und Exchange Server nicht durch einen Reverse Proxy oder die Firewall blockiert wird

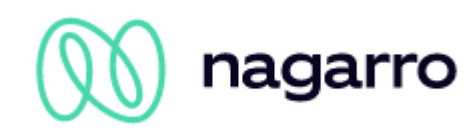

Die Kommunikation zwischen BTP und Exchange findet verschlüsselt statt. Die BTP hat ein Zertifikat von der Baltimore Cybertrust Root. Im Regelfall ist das bei einem Exchange Server bereits vorhanden.

Bei den Push Notifications wird eine Verbindung von Exchange zur BTP aufgebaut. Falls diese nicht zustande kommt, dann bitte prüfen lassen ob Baltimore Cybertrust als Vertrauenswürdig eingestellt ist auf dem Exchange und ob auch das Zertifikat aktuell ist.

Wenn die Verbindung zum Exchange Server per SSL mit einem Zertifikat abgesichert ist, dann muss das Zertifikat von bestimmten vertrauenswürdigen Zertifizierungsstellen ausgestellt worden sein. Eine Liste der von SAP akzeptierten Zertifizierungsstellen gibt es hier:

<https://wiki.scn.sap.com/wiki/display/CLOUD/Trusted+Certificate+Authorities>

Wenn beim Kunden Proxy-Server verwendet werden und die Verbindung nicht erfolgreich hergestellt werden kann von Exchange  $\rightarrow$  BTP, dann sollte überprüft werden ob es möglich ist, den Proxy zu umgehen.

Das muss direkt im Exchange eingestellt werden. Siehe folgender Link

https://msdn.microsoft.com/en-us/library/aa579128(v=exchg.80).aspx

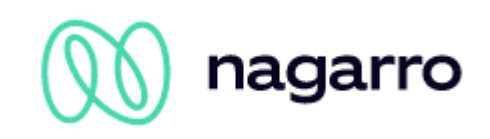

# <span id="page-22-0"></span>**3 SAP Sales Cloud Einstellungen**

# <span id="page-22-1"></span>**3.1 WebServices**

Die SAP Sales Cloud bietet verschiedene WebServices an, die von maiConnect zur Realisierung der Synchronisation zwischen Sales Cloud und Exchange genutzt werden. Daher ist sicherzustellen, dass diese WebServices vom Sales Cloud-Tenant aus erreichbar sind (standardmäßig aktiviert).

# <span id="page-22-2"></span>**3.2 Betriebswirtschaftliche Konfiguration**

Um die Replikationsdienste der Sales Cloud nutzen zu können, muss der Projektumfang des Sales Cloud-Tenants (Betriebswirtschaftliche Konfiguration -> Alle aktuellen Projekte -> Projektumfang bearbeiten) folgende Punkte enthalten (abhängig von den maiConnect Features, die genutzt werden):

#### Synchronisation von Ansprechpartnern

EDIT PROJECT SCOPE: FIRST IMPLEMENTATION

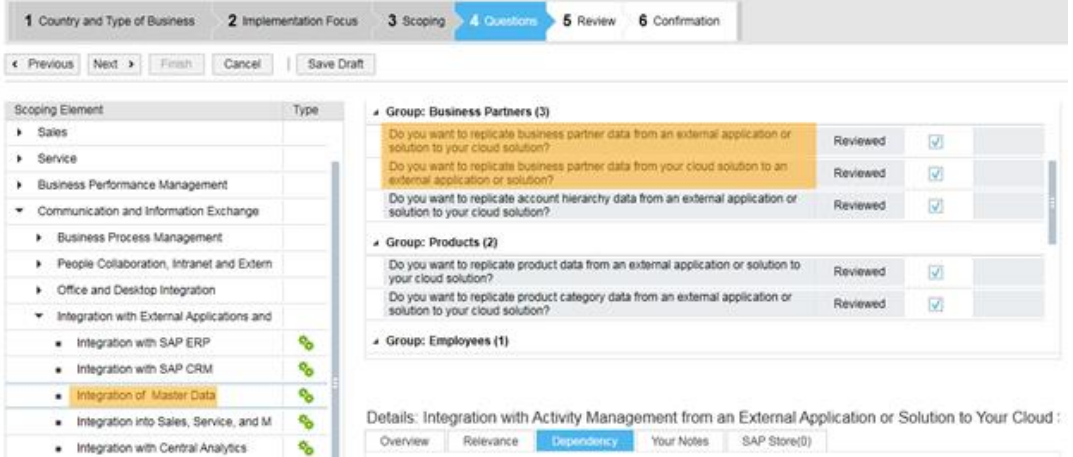

# Synchronisation von Terminen, Aufgaben und e-Mails:

EDIT PROJECT SCOPE: FIRST IMPLEMENTATION

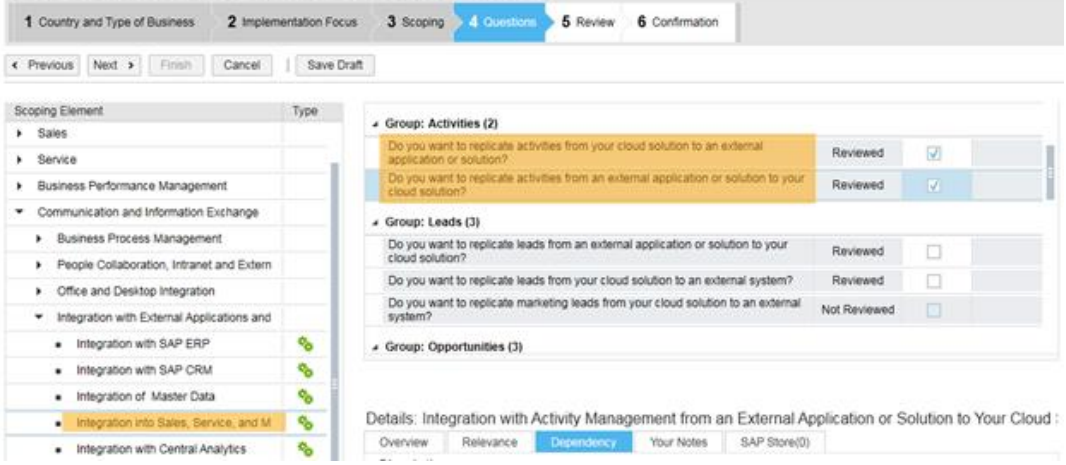

Synchronisation von Opportunities (nur bei Enterprise Lizenz):

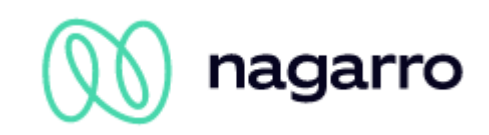

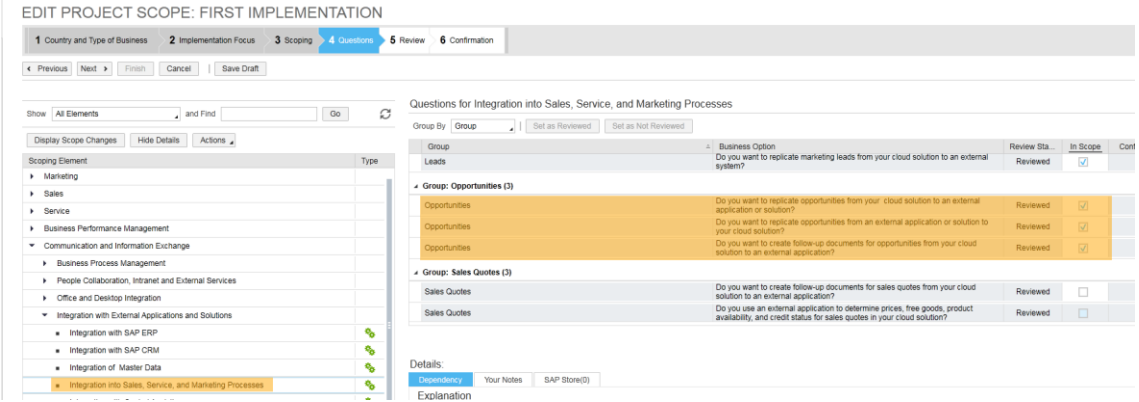

# <span id="page-23-0"></span>**3.3 Kommunikationsuser**

Für die Kommunikation zwischen SAP Sales Cloud und BTP muss ein Kommunikationsuser angelegt werden, der die folgenden Berechtigungen besitzt.

# Diese Zugriffsrechte sollten einer eigenen maiConnect-Rolle zugewiesen sein.

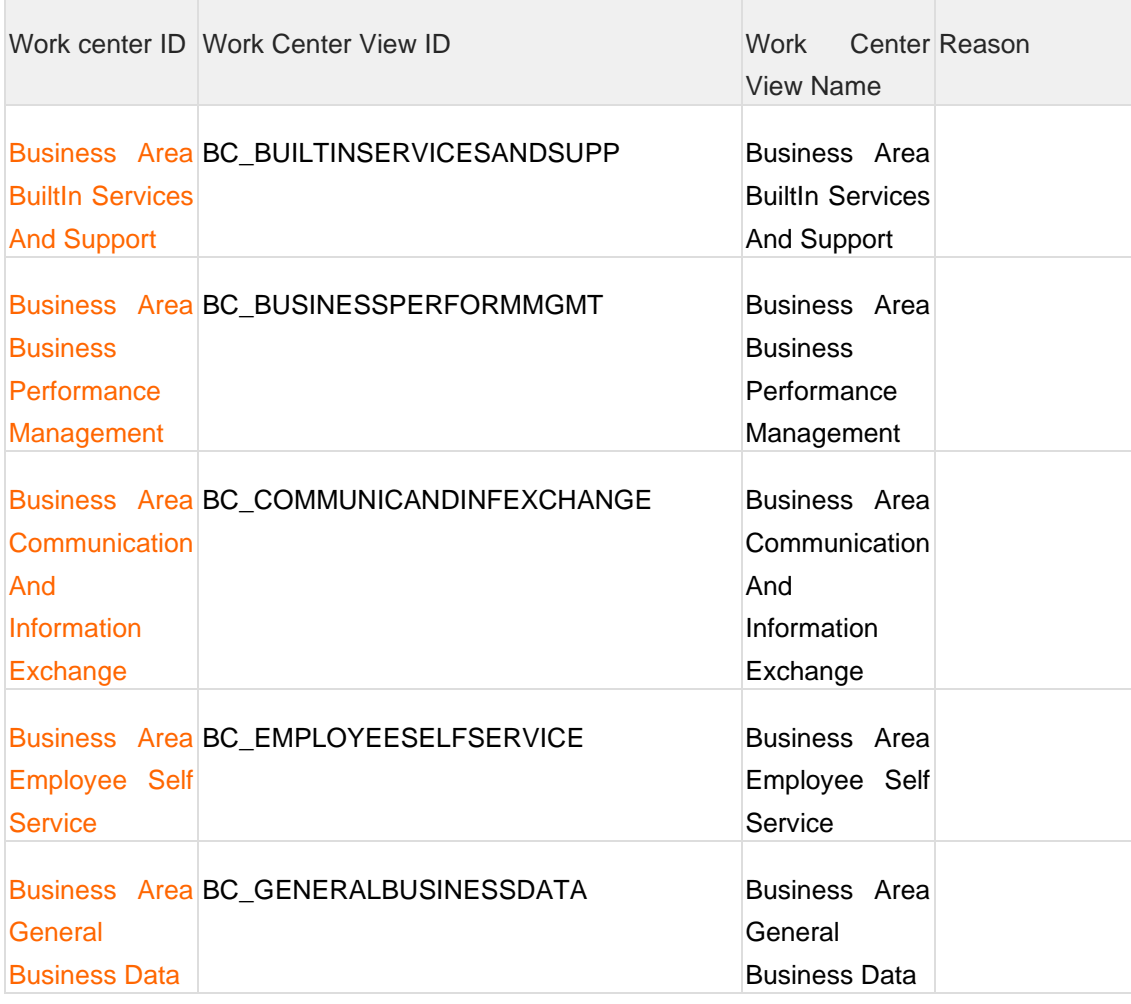

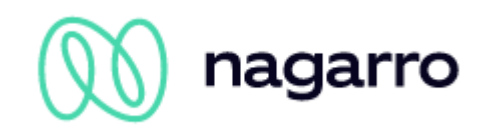

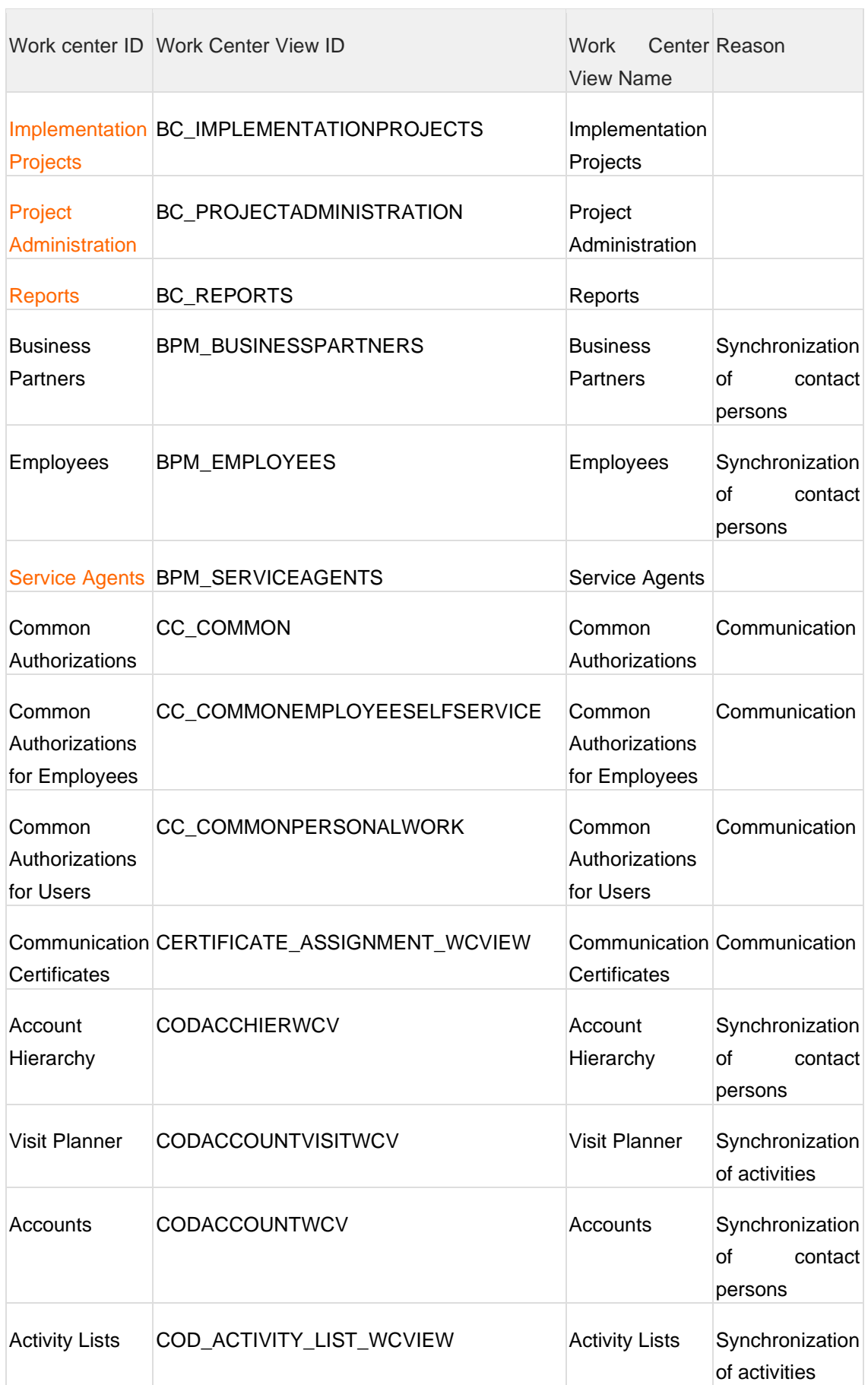

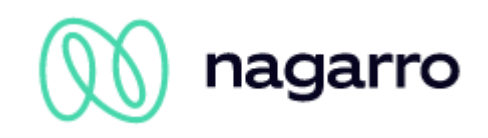

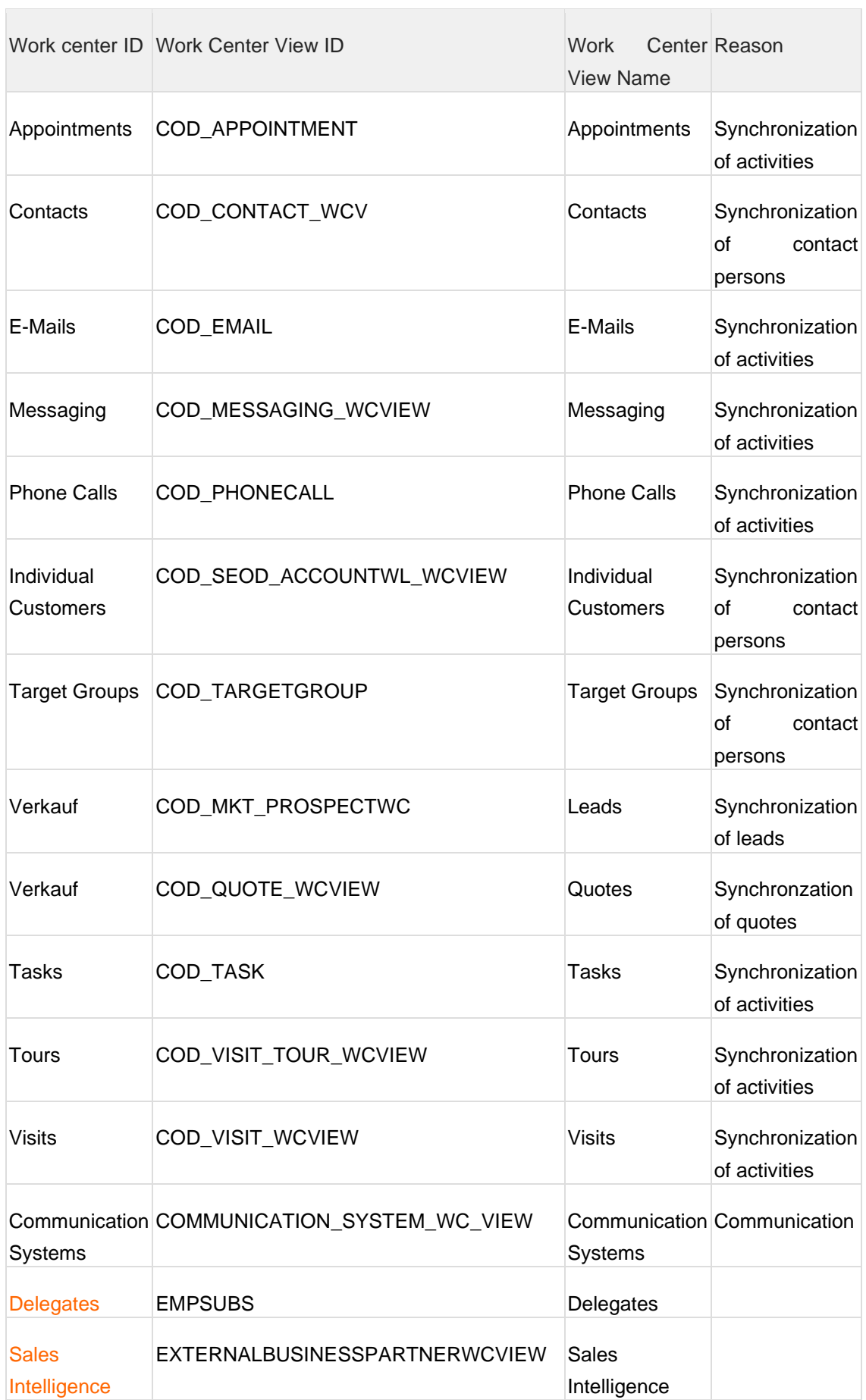

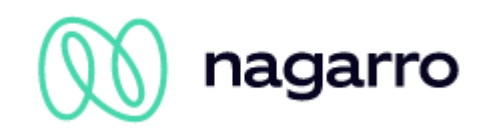

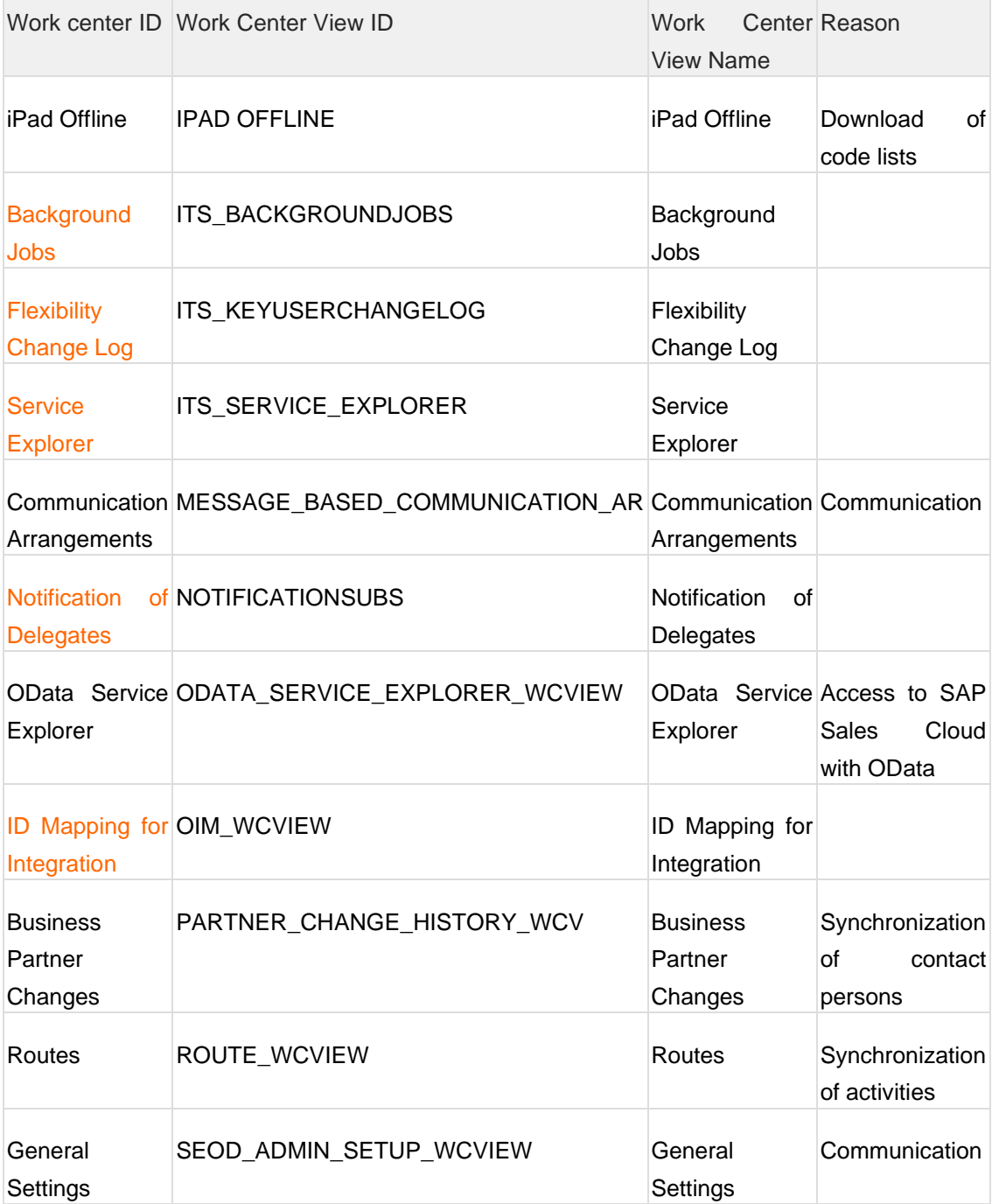

# **Business User vs. Technical User**

Normalerweise sollte ein technischer Benutzer verwendet werden, um zwischen zwei Systemen über eine Kommunikationsvereinbarung zu kommunizieren. Da es zur Zeit nicht möglich ist, eine korrekte Synchronisation von Attachment-Objekten mit diesem technischen Benutzer durchzuführen, ist ein Business-Benutzer als Kommunikationsbenutzer zwingend erforderlich.

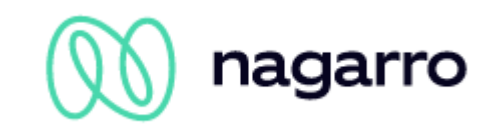

# <span id="page-27-0"></span>**3.4 Setup Kommunikationsszenarien**

Die maiConnect Callbackadressen müssen für ein Kommunikationsszenario in einer Kommunikationsvereinbarung registriert werden. Eine Kommunikationsvereinbarung wird für ein Kommunikationssystem erstellt.

# <span id="page-27-1"></span>**3.4.1 Kommunikationssystem**

Wechsel zu "Anwendungs- und Benutzerverwaltung → Kommunikationssysteme".

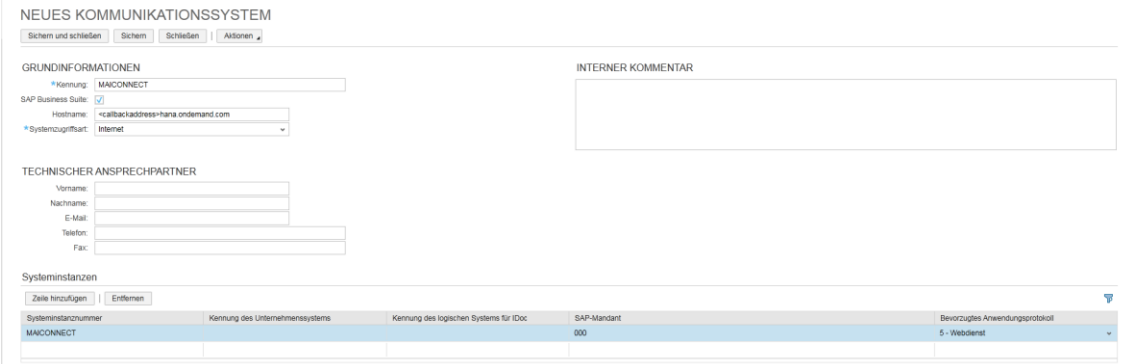

Kennung: eindeutiger Name, z.B. "maiconnect"

Hostname: Callbackadresse, die Sie vom maiConnect Support bekommen - **Ohne "https://"**

Systemzugriffsart: Internet

Systeminstanzen: Hier ist es wichtig, dass als "Bevorzugtes Anwendungsprotkoll der "Webdienst" gewählt wird.

Zum Abschluss muss das Kommunikationssystem aktiviert (Aktionen-> Auf Aktiv setzen) und gespeichert werden.

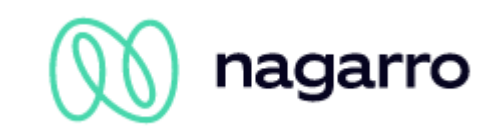

# <span id="page-28-0"></span>**3.4.2 Kommunikationsvereinbarung**

Wechseln Sie zu: "Anwendungs- und Benutzerverwaltung->Kommunikationsvereinbarungen".

Sie müssen die folgenden Kommunikationssvereinbarungen für die unterschiedlichen Kommunikationsszenarien anlegen:

- Replikation von Geschäftsaktivitäten in SAP Business Suite (für Termine und Aufgaben)

- Business Partner Replication to SAP Business Suite

Falls Sie die Synchronisierung von Opportunities lizenziert haben, muss die folgende Kommunikationsvereinbarung ebenfalls angelegt werden:

- Opportunity-Replikation in SAP Business Suite

Der Vorgang ist für jedes Szenario gleich und wird im Folgenden für das Szenario "Business Partner Replication to SAP Business Suite" erläutert. Insgesamt sind die folgenden Szenarien notwendig:

Wählen Sie "Neu" und selektieren Sie das entsprechende Szenario.

NEUE KOMMUNIKATIONSVEREINBARUNG:

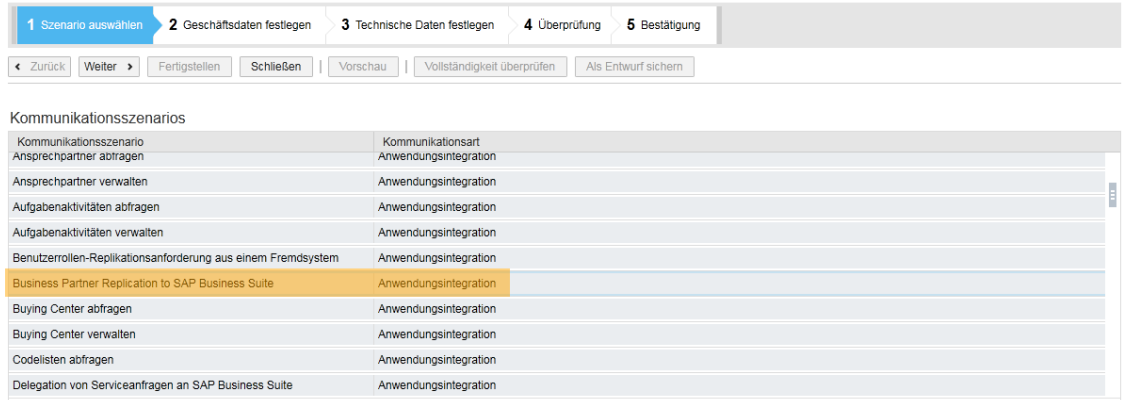

Klicken Sie auf "Weiter".

Verbinden Sie die Kommunikationsvereinbarung mit dem eben angelegten Kommunikationssystem

Kommunikationsvereinbarung: Replikation von Geschäftsaktivitäten in SAP Business Suite

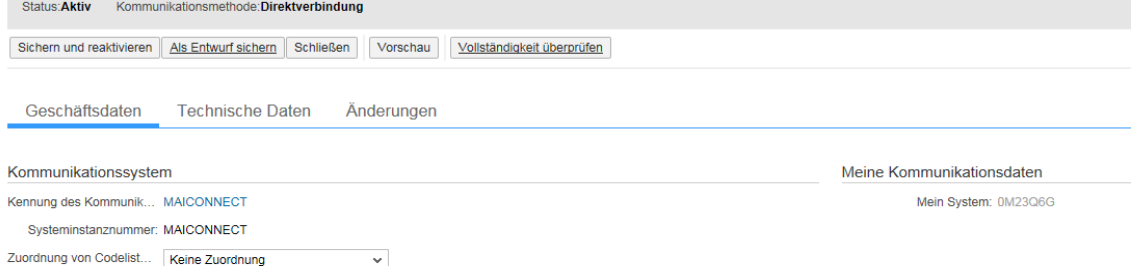

Klicken Sie auf "Weiter" und wechseln Sie zu "Erweiterte Einstellungen bearbeiten".

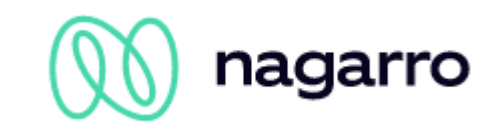

Wählen Sie "Ausgang". Tragen Sie für die Dienste jeweils den Pfad "maiconnect/C4cCallback" ein. Drücken Sie die Entertaste um die angezeigten Felder zu aktualisieren.

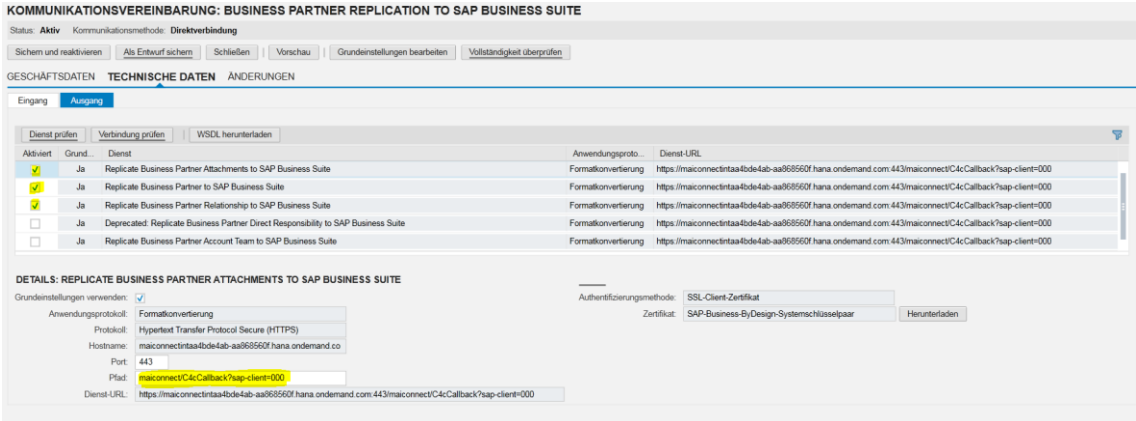

Gehen Sie auf "Weiter" und danach auf "Fertigstellen".

# <span id="page-29-0"></span>**3.5 Event Notifications**

Statt über die Kommunikationsvereinbarungen kann die Synchronisation auch über Ereignisbenachrichtigungen (Event Notifications) abgewickelt werden. Um dies einzurichten, öffnen Sie die Administrator Seite im SAP C/4 Hana und öffnen dort im Bereich "Allgemeine Einstellungen" den Punkt "Ereignisbenachrichtigung". Fügen Sie einen neuen Consumer hinzu:

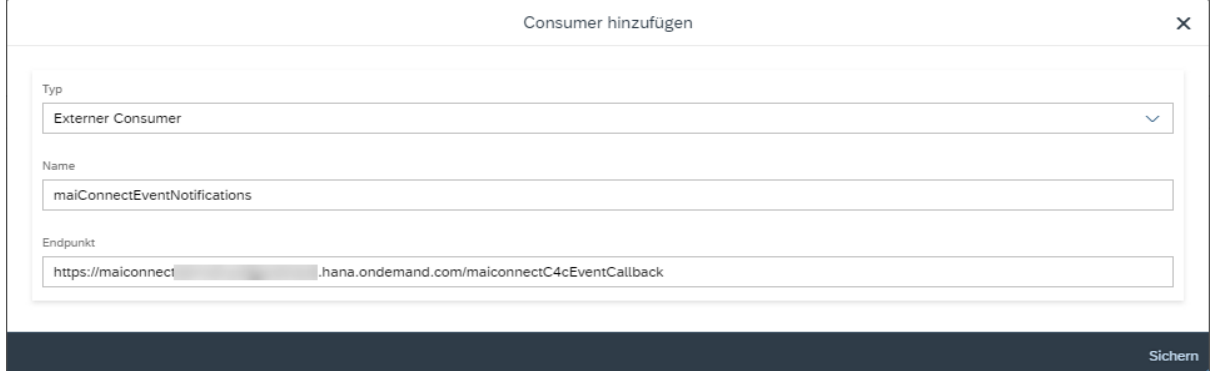

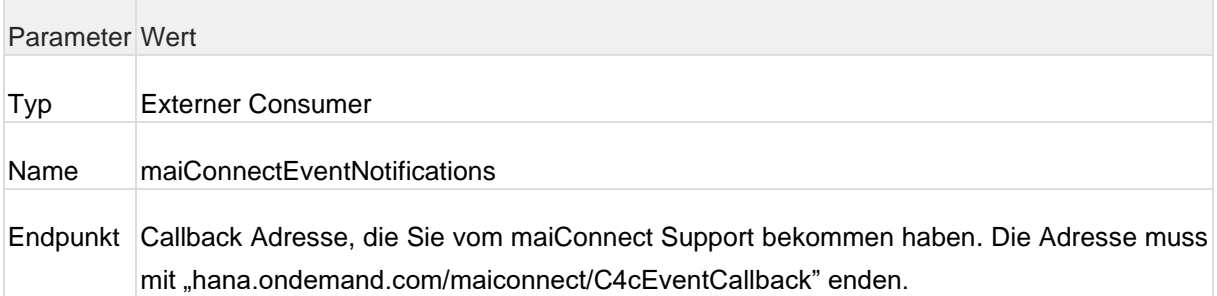

Für den kommenden Schritt benötigen Sie einen SAP Benutzer. Registrieren Sie sich dafür unter <https://account.hana.ondemand.com/> - hier erhalten Sie eine BenutzerID (10-stellig, beginnend mit

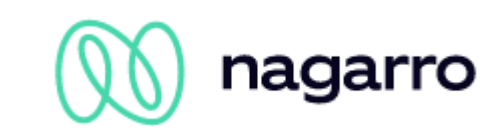

einem P) und vergeben ein Passwort. Sollten Sie bereits einen P- oder S-User von der SAP haben, können Sie diesen Schritt selbstverständlich überspringen.

Gehen Sie nun zurück in die SAP Sales Cloud zu den Einstellungen für die Ereignisbenachrichtungen. Selektieren Sie den zuvor neu angelegten Consumer aus der Liste und klicken auf "Legitimationsdaten bearbeiten". Als Authentifizierungsmethode wählen Sie "Benutzerkennung und Kennwort" und tragen dann hier Ihren SAP Benutzer ein. Klicken Sie auf "Sichern" um die Einstellung zu speichern.

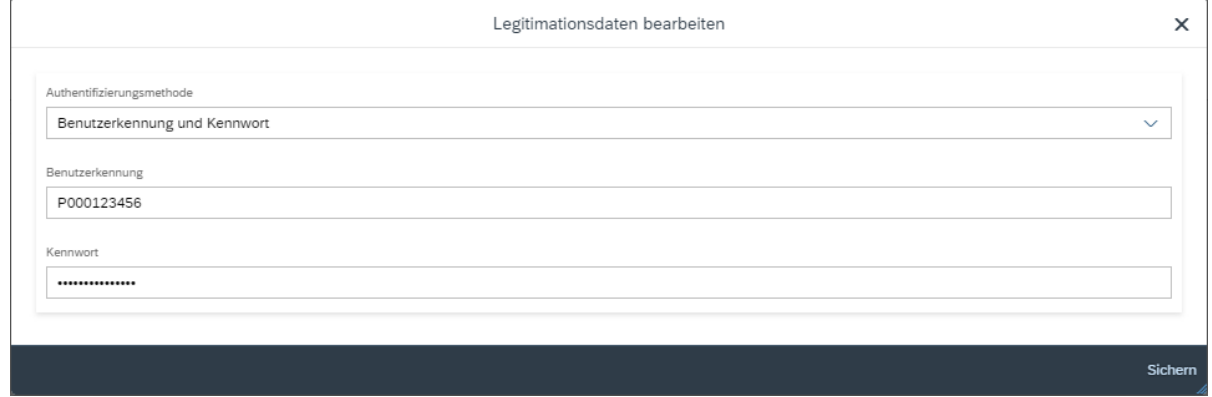

Fügen Sie hinterher Abonnements für die Objekte hinzu, die Sie mit maiConnect austauschen, indem sie auf Hinzufügen klicken.

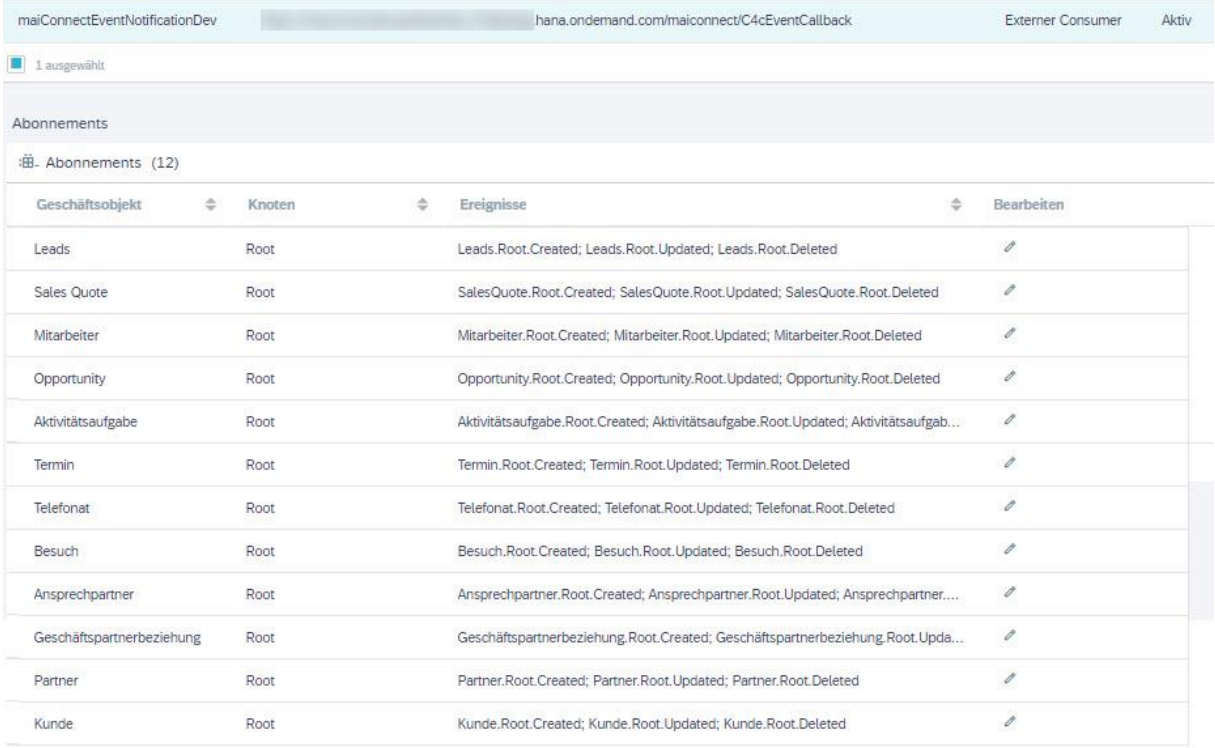

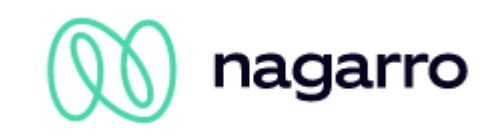

Wählen Sie dabei bitte jeweils die Option für die Anlage, Aktualisierung und das Löschen aus. Am Beispiel Leads sieht dies folgendermaßen aus:

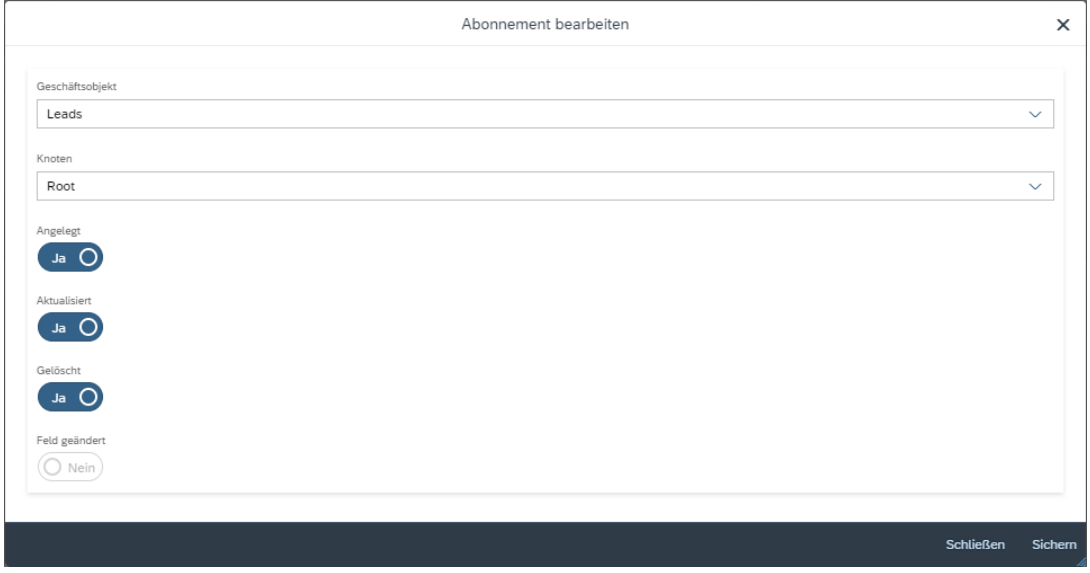

Speichern Sie anschließend die Event Notification.

#### **Bitte beachten:**

Um diesen Schritt vollends abzuschließen, benötigt der maiConnect Support die Benutzer ID Ihres verwendeten SAP Benutzers (nur die ID, nicht das Passwort). Bitte lassen Sie uns die ID über Ihren Deployment Consultant oder über den Support unter der E-Mail support.cxaddons@nagarro.com zukommen.

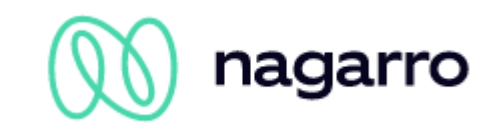

# <span id="page-32-0"></span>**3.6 Beziehungstypen anlegen**

Geschäftspartner des Typs "Person" können von maiConnect synchronisiert werden. Dies geschieht über eine eindeutige Beziehung, die am Kontakt, am Account oder am Account-Team gepflegt werden kann.

Um die Beziehung anzulegen öffnen Sie in der SAP Sales Cloud die "Betriebswirtschaftliche Konfiguration", öffnen das Subwork-Center "Implementierungsprojekte" und navigieren zur Aufgabenliste:

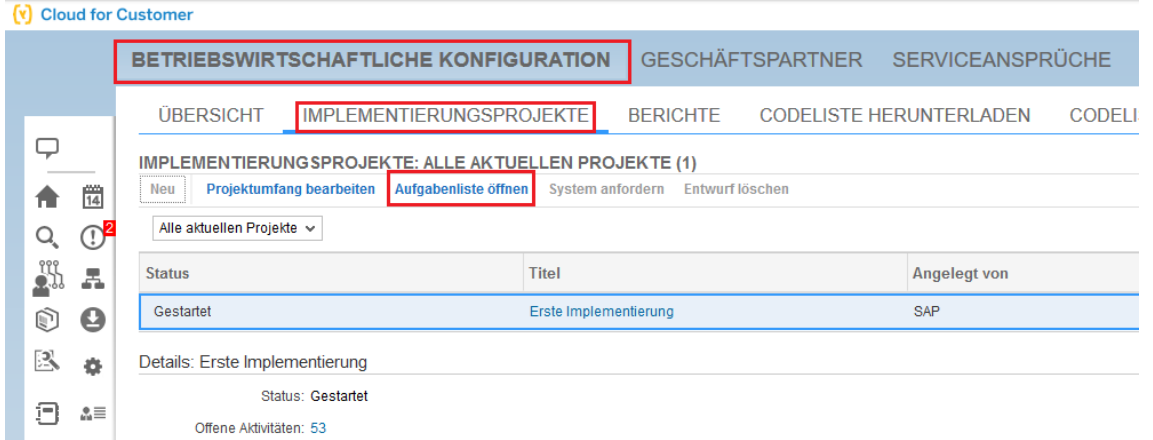

Öffnen Sie den Reiter "Fine-Tuning" und prüfen, ob die Aufgabe "Allgemeine Geschäftspartner" bereits in Ihrem Projekt enthalten ist.

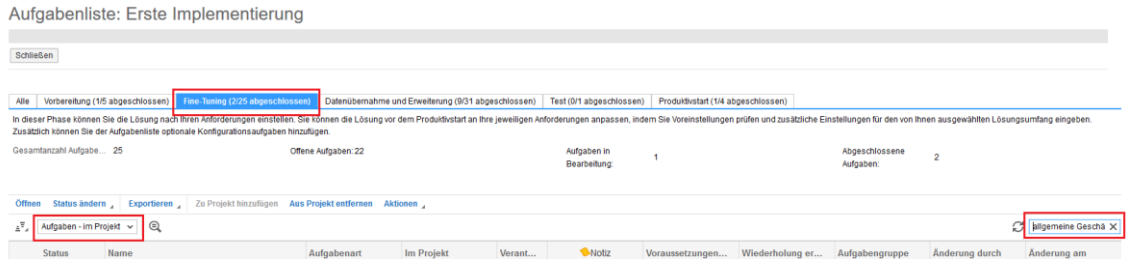

Sollte diese Aufgabe nicht in Ihrem Projekt enthalten sein, wechseln Sie die Ansicht auf "Alle Aufgaben", suchen die Aufgabe "Allgemeine Geschäftspartner" und fügen diese zum Projekt dazu:

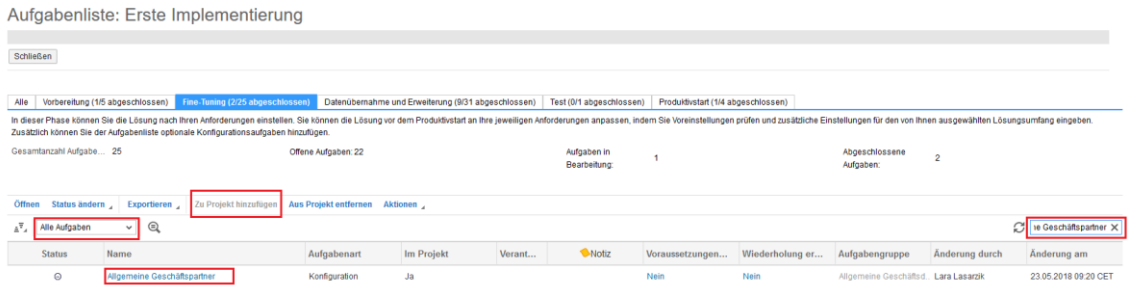

Öffnen Sie die Aufgabe "Allgemeine Geschäftspartner". Unter dem Punkt "Beziehungen" können Sie die Beziehungen für das Sales Cloud System anpassen:

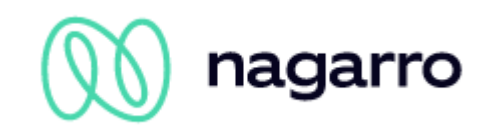

# Allgemeine Geschäftspartner

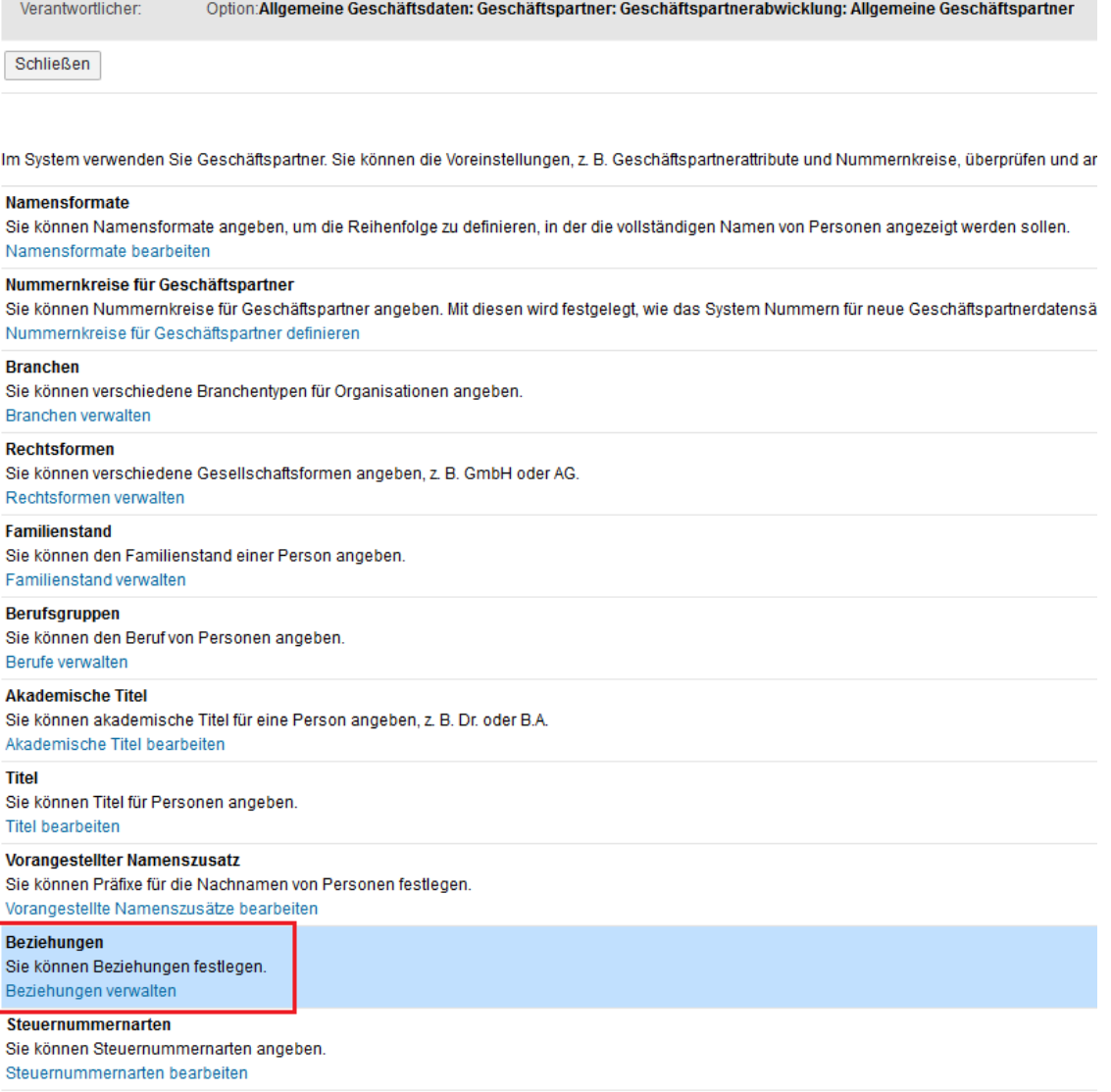

Legen Sie hier bitte eine neue Beziehung wie im folgenden Screenshot an. Als Beziehungscode sollte "ZMAIC1" verwendet werden.

Version: Kundenspezifisch Option: Allgemeine Geschäftsdaten: Geschäftspartner: Geschäftspartnerabwicklung: Allgemeine Geschäftspartner

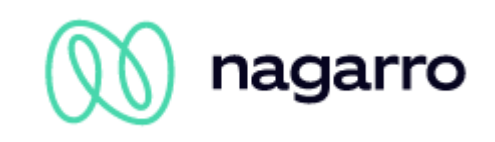

Beziehungen

 $\boxed{\text{Sichem und schließen}} \begin{bmatrix} \text{Sichem} & \text{Schließen} \end{bmatrix} \begin{bmatrix} \text{Schließen} \end{bmatrix} \begin{bmatrix} \text{Obersetzen} \end{bmatrix}$ 

Sie können Inre eigenen Geschäfsparherbeziehungen nach Ihren Geschäfsanforderungen definieren.<br>Geben Sie einen Code und den Namen der Beishung sowie eine Bescheibung für beide Rüchtungen der Seizehung von Escheibung von Ge

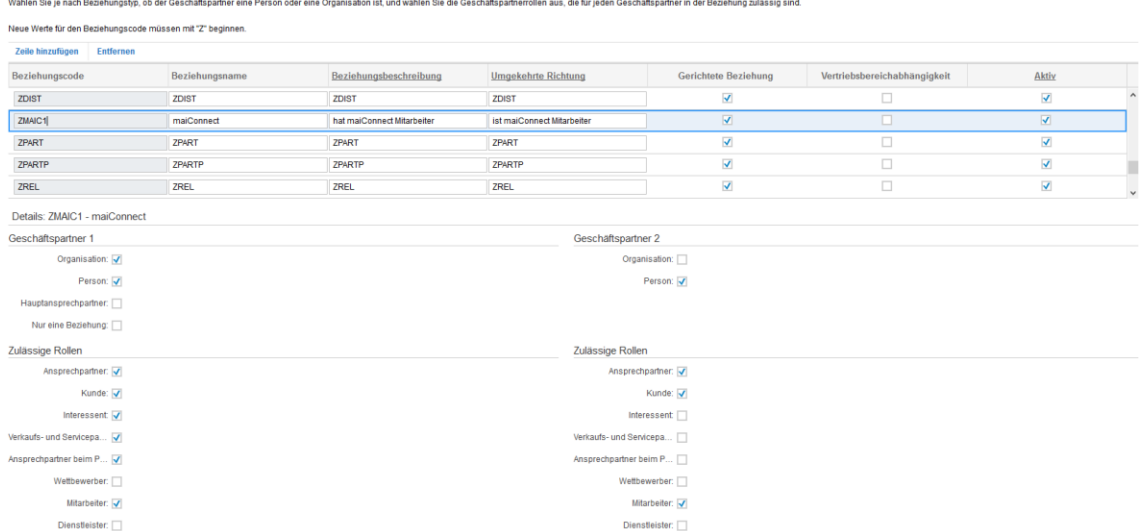

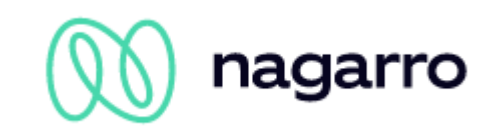

# <span id="page-35-0"></span>**3.7 System Kopie**

Falls Sie eine System Kopie ihres SAP Sales Cloud Systems durchführen, egal ob es sich um das QA oder Produktive System handelt, müssen folgende Punkte beachtet werden:

Vor der Systemkopie:

• maiConnect muss für das Zielsystem im AdminCockpit deaktiviert werden.

Nach der Systemkopie:

- Der maiConnect Kommunikationsbenutzer muss im kopierten System geprüft werden. Ebenfalls ob der Benutzer die benötigten Rechte besitzt (siehe Kapitel [3.3\)](#page-23-0).
- Die geänderten Kommunikationsparameter müssen im AdminCockpit aktualisiert werden. Dies beinhaltet die Tenant URL, den Kommunikationsbenutzer und das Passwort.
- Die URL des Kommunikationssystems muss angepasst werden (siehe Kapitel [3.4.1\)](#page-27-1)
- Die URL der Ereignisbenachrichtigungen muss angepasst werden (siehe Kapitel [3.5\)](#page-29-0)
- Es muss geprüft werden, ob die im AdminCockpit hinterlegten Benutzer noch gültig sind.
- Zum Schluss kann maiConnect über das AdminCockpit wieder aktiviert werden.